# inGate

# **Orientation and how to install Ingate SBC and E-SBC SIParator® / Firewall® on AWS**

For the Ingate Cloud SIParators using software release 6.2.1 or later Revision 1 May 18<sup>th</sup>, 2019

# **Frequently Asked Questions**

- Q **Does the Ingate Cloud SIParator/Firewall SBC have the same functions as the Ingate Software SIParator/Firewall or appliances S21, S52, S95… etc.?** Yes, they even use the same software revisions. The differences are related to the hardware (e.g. performance, number of physical ports, etc.), and the capabilities and infrastructure provided by the Cloud Service Provider (vCPU's, Interface types and specs, etc…)
- Q **What about selecting the cloud to install SIParator Software SBC?** SIParator is available in the most popular Cloud Providers, including AWS, Azure and Google Cloud. It is also available to be installed in most Cloud infrastructures supporting NFV/OpenStack.

Q **For whom is the Cloud SBC a good choice?** It has become a common trend for traditional onpremise IT infrastructure to transition to hosted environments, cloud providers or even hybrid infrastructures. Once UC, IPPBX, or even any RTC infrastructure starts moving to the cloud, the need for having SBC/Firewall in the border, in front of such RTC infrastructure will be mandatory. Adopting Software SIParator to be installed in Hosted environments using traditional hypervisors, or Cloud for those cases where AWS, Azure, Google Cloud, or any other OpenStack based Cloud infrastructure will always be the right choice.

Q **What performance do I get and how many virtual CPUs do I need to allocate?** The short and simple answer is that you CAN get the same high performance as running natively on the underlying hardware (beyond 20 000 concurrent voice calls), but it is dependent on the CPU and network support and performance

Based on live testing in AWS if you allocate 4 virtual CPUs, compute type of instance, 6 Gig RAM it can handle up to 2 000 concurrent calls (20 ms, G.711, RTP media) and call setup rates of 100 calls per second. Rule of thumb to increase capacity is about 2 vCPU and 2 Gig for every 1000 calls.

A benchmark is being built and results will be published soon.

- Q **Does the software Ingate run on every Cloud Provider?** There can of course be no such guarantee, but it should work on most common ones. We have tested AWS, Azure and Google Cloud. Also we have made possible to implement Ingate SIParator/Firewall on OpenStack based infrastructure. In this moment, it is available directly from AWS Marketplace and soon will be similarly in Azure and Google.
- Q **Does the fault tolerant or failover modes in some Cloud Platforms work with Ingate's Cloud SBC?** Cloud Service Providers generally do not provide low level control or access to low level networking capabilities. Most of them do not even allow to manage freely IP addressing at the interface level**. SIParator HA is based, among other things, on heartbeat monitoring at layer 2 and we are working on implementing this at Cloud Vendors.**

Ingate will soon announce new version or alternative way to implement our HA Failover technology.

However, with Ingate SIParator/Firewall, taking advantage of extensive DNS support (Including embedded DNS Override, DNS SRV resolution and dual homing for PBX's and ITSP's), you have the tools to design and create highly resilient solutions. Documentation for capabilities associated with DNS OVR and other topics can be found in**" [Ingate Siparator High Available Deployments](https://www.dropbox.com/s/a3idgljdrkxdkav/Implementation%20Guide%20High%20Available%20System%20in%20AWS%20v%200%203.pdf?dl=0)  [Configuration Guide for AWS](https://www.dropbox.com/s/a3idgljdrkxdkav/Implementation%20Guide%20High%20Available%20System%20in%20AWS%20v%200%203.pdf?dl=0)"**. Some Cloud Providers such AWS also offer their own functionalities that can be used not only for failover purposes, but also for performance escalation. That is the case of AWS Auto Scaling Groups.

In next releases Autoscaling Groups in AWS will be supported.

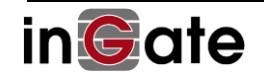

# Ingate SIParator®/Firewall®

# <span id="page-2-0"></span>**Table of Contents**

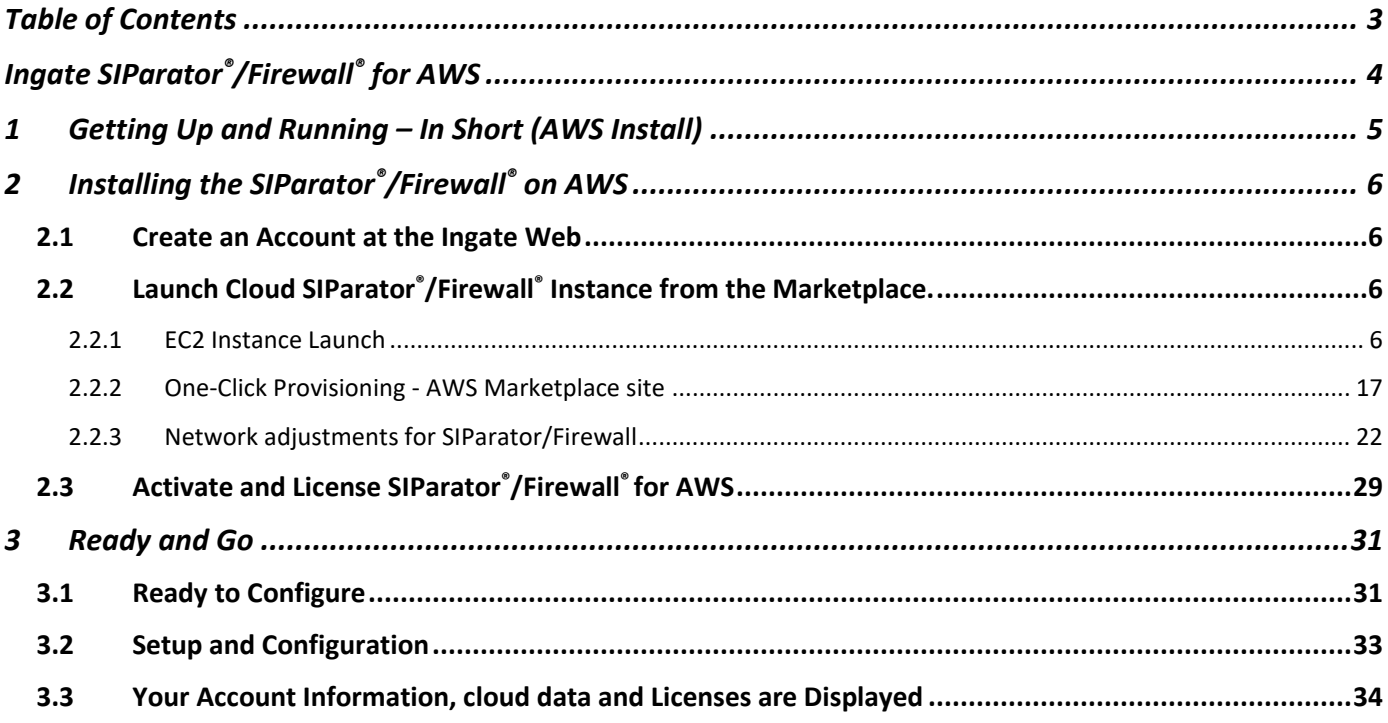

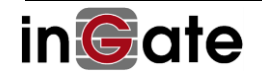

# <span id="page-3-0"></span>**Ingate SIParator®/Firewall® for AWS**

This description is for the current software release 6.2.1 and later. Customers/developers/testers can, after obtaining access to an AMI (Amazon Machine Image), launch an Ingate SIParator/Firewall Instance and install it following this description. You also need the license code to be able to start using and configuring the software.

Please note:

- You are assumed to be familiar with the cloud platform you have chosen. Ingate may not be able to support or take responsibility for that part.
- Instance can be launched using most Instance types available in AWS. Current release supports c4, d2, f1, g2, g3, h1, i2, i3, m4, p2, p3, r4, t2 and x1. All other Instance types will be supported soon once ENA (Elastic Network Adapter) is included in SIParator. This will increase Network Interface Support for up to 100 Gbps.
- It can also run in most popular cloud platforms, including AWS, Azure and Google Cloud.
- You can launch as many instances as you want from the same AMI, but once a license is associated to an instance it will only be valid for that one.
- Ingate's licensing prohibits the use of cloning. Each VM must be properly installed, including the licensing procedure. Adding more memory or CPUs to host machine, or even changing the instance type when you need more horsepower is no problem.
- Your account and license information will be displayed on the About page in the SIParator GUI, as well as details of your Cloud setup, including Type of instance, region, used AMI, etc.

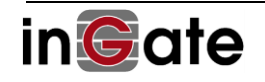

# <span id="page-4-0"></span>**1 Getting Up and Running – In Short (AWS Install)**

These are the steps to get a cloud SIParator/Firewall up and running on AWS. A detailed description of each step follows. The Ingate web referred to in this description is [http://www.ingate.com.](http://www.ingate.com/)

- 1) Create an account at the Ingate web, [http://www.ingate.com/Register\\_Account.php,](http://www.ingate.com/Register_Account.php) in case you don't already have one.
- 2) Look for Ingate products in the AWS Marketplace. You should have an AWS account already
- 3) Launch Ingate Instance
- 4) Get or purchase a License Code from Ingate.
- 5) Start the Instance and access using HTTPS.
- 6) Surf into the web GUI of the SIParator/Firewall Only the Administration>Upgrade page will be shown.
- 7) Provide your user name, credentials and license information in the Upgrade page in order to activate the license and register this new SIParator under your Ingate Portal Account.

The machine will reboot, and the Ingate SIParator/Firewall should thereafter be fully functional.

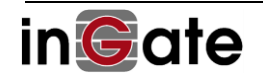

# <span id="page-5-0"></span>**2 Installing the SIParator®/Firewall® on AWS**

# <span id="page-5-1"></span>**2.1 Create an Account at the Ingate Web**

Create an account at the Ingate web site [http://www.ingate.com.](http://www.ingate.com/) You will get confirmation via email.

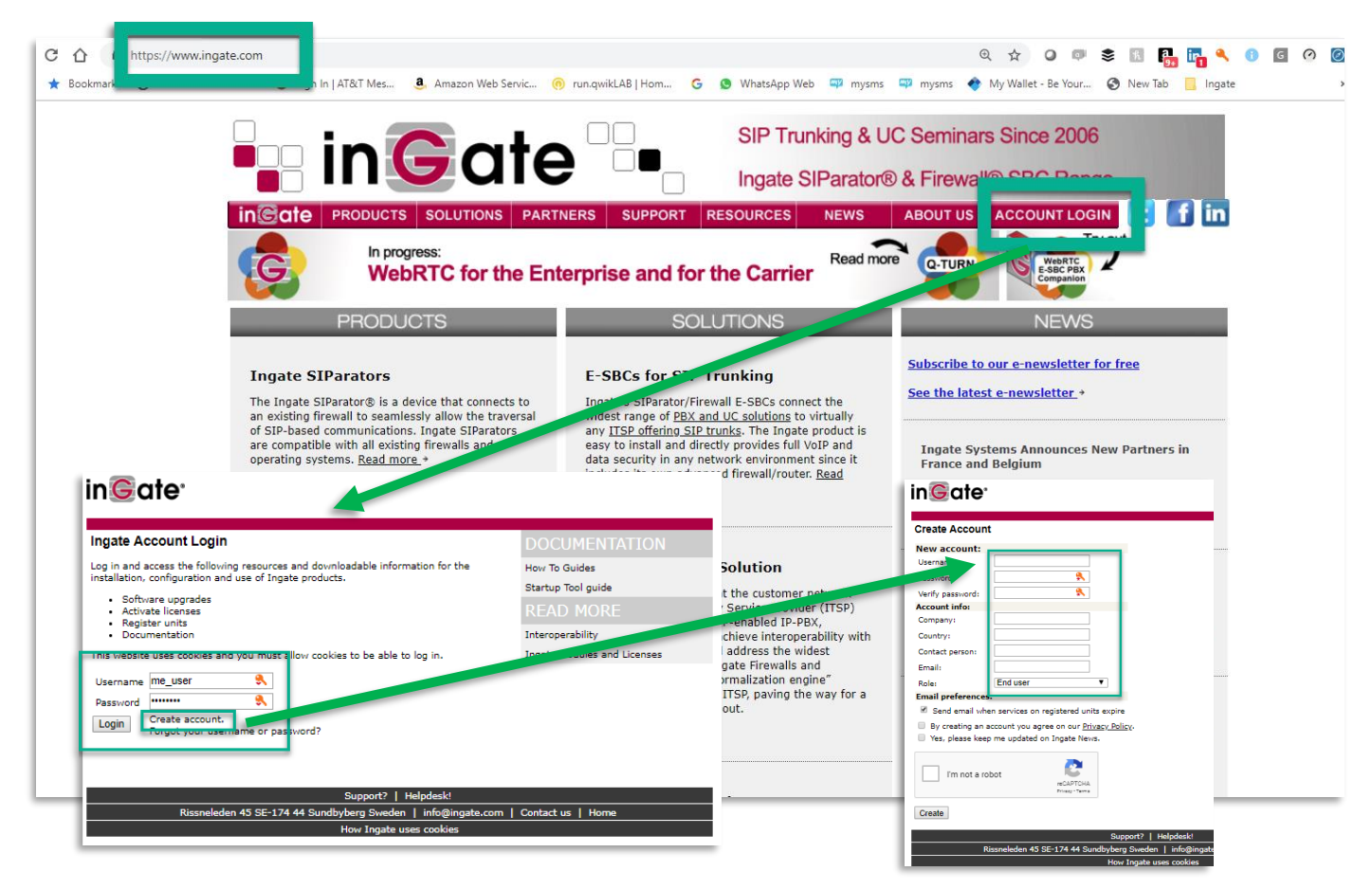

# <span id="page-5-2"></span>**2.2 Launch Cloud SIParator®/Firewall® Instance from the Marketplace.**

## <span id="page-5-3"></span>2.2.1 EC2 Instance Launch

After login in in your AWS Account you can start the Launch process in order to create a brand-new instance in your VPC. Here are some facts you need to know:

- Ingate's SIParator/Firewall for AWS is the same as the software version of Ingate's E-SBCs specially customized for AWS, - (the solution for enterprises who want to deploy award-winning SIParator E-SBCs on the Cloud.)
- Like all Ingate's E-SBCs, the SIParator/Firewall for AWS, is a key component to build secure SIPbased communications - including VoIP, RTC, SIP trunking and UC.
- The SIParator/Firewall for AWS comes with the option to choose the number of sessions, remote users and registrar users, to meet the needs of the entire enterprise market, regardless if it's used by small enterprises e.g. branch offices, home workers, or mid-range to large enterprises. It can be used not only for SIP Trunking but also to support remote users or locations.
- Is the most important building block when deploying infrastructure for Real Time Communications including voice and Video, either if we are talking about plain SIP or the most advanced implementations for WebRTC.

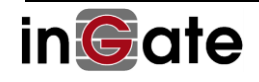

- When using SIParator Firewall capabilities, you don't need to include third party Firewall components. SIParator can provide you all in one single platform. Therefor you'll have all you need to add advanced capabilities to deliver real QoS.
- It has been implemented as an AWS EC2 service
- Classified under Security and Network Infrastructure Categories
- Defined as a Firewall and Session Border Controller for Real Time Communications deployments
- It's available for all geographical regions where AWS has coverage (16 regions as of today covering USA: 4, Canada: 1, EU: 5, APAC: 5, South America: 1)
- 1-Click AMI provisioning thru the AWS Marketplace portal You can just click here:  $\rightarrow$  Get it from Marketplace
- Available Instances options from 1 core / 1 Gig RAM / 1 Gig Network, up to 64 core / 256 Gig RAM / 20 Gig Network.
- Available for Free Tier (t2.micro instance type)
- Buy Licenses directly from Ingate (BYOL), demo licenses available.
- EBS Supported for reliable and secure storage
- EBS Optimized also supported for maximum throughput when accessing storage
- Coming releases will support ENA (Elastic Network Adapter) for even better Network performance.
- Integrated with CloudFormation for service orchestration via RestAPI and Redhat ANSIBLE
- Ingate IPSEC VPN fully compatible with AWS VPC VPN Gateway as well as with VPC Client VPN Endpoints
- Ideal Substitution for a traditional NAT Instance usually suggested by AWS (see NAT instance details) from AWS here:
	- ➔ [https://docs.aws.amazon.com/vpc/latest/userguide/VPC\\_NAT\\_Instance.html\)](https://docs.aws.amazon.com/vpc/latest/userguide/VPC_NAT_Instance.html)

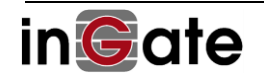

Login into your AWS account and Open EC2 Service Dashboard (If you are already logged in, you can also follow the 1-Click instructions as explained in section [2.2.2\)](#page-16-0):

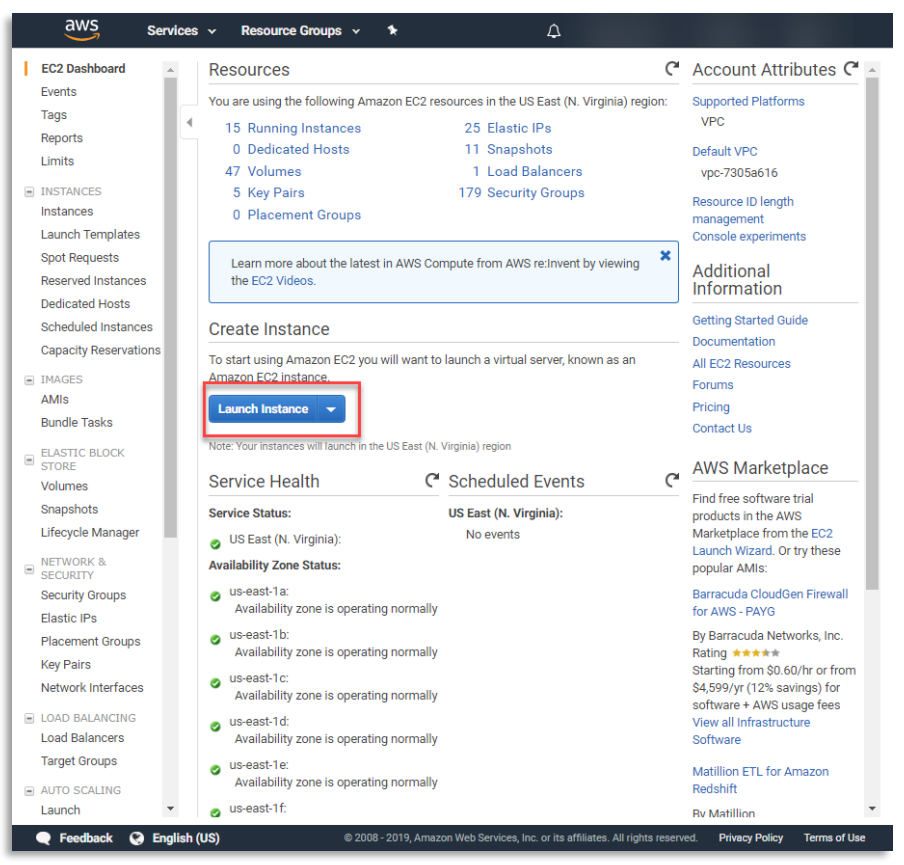

**Figure 1**

- Make sure you are in the Region you want to create the instance.
- Click on "Launch Instance"

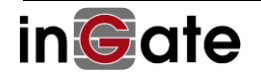

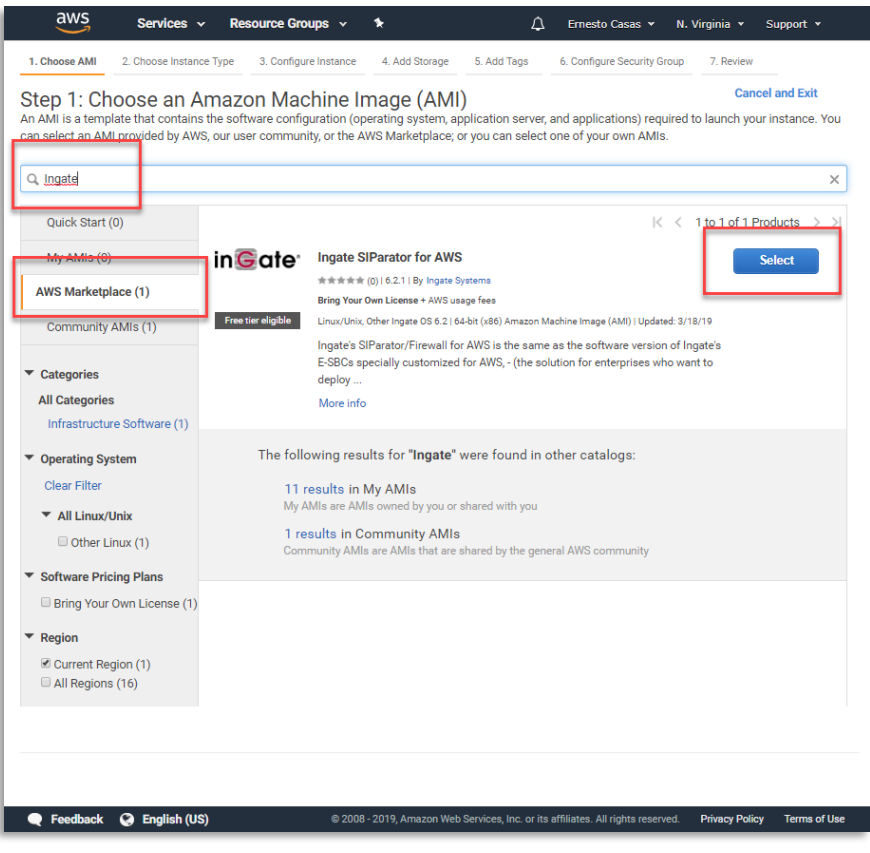

**Figure 2**

- Select AWS Marketplace
- Filter using "Ingate"
- Then click on Select to use Ingate's AMI to create your Instance

After doing so, a page will show details about the product including AWS instance pricing.

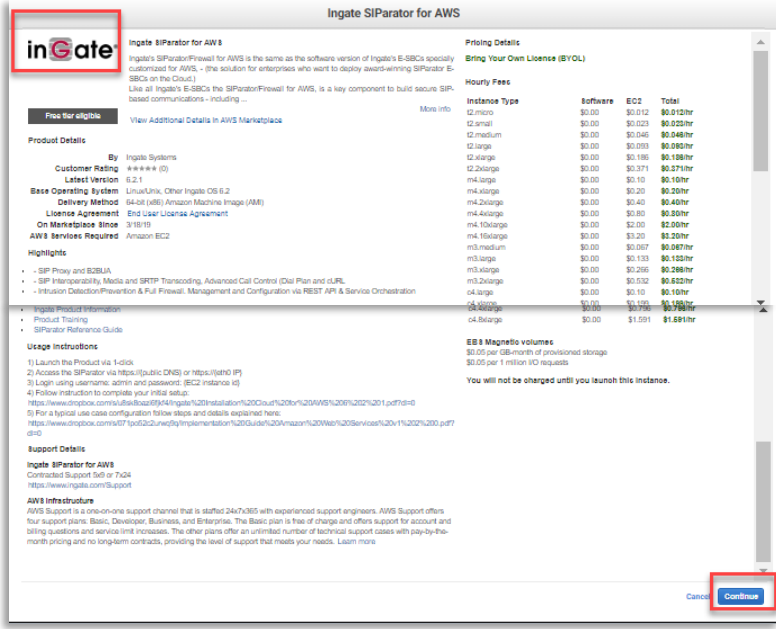

**Figure 3**

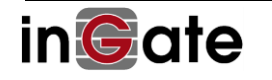

- Read thru all the information see all option regarding Instance type costs, links to documentation, product brief, etc.
- Press continue to start selecting your instance

Next step will provide you options to select the Instance Type. It will depend on what type of load, including simultaneous calls and calls per second. A separated guide is available to help you on the selection. For details write to **support**@ingate.com.

As for this example, we suggest using t2.micro, as it is usually available as a free tier, and will be enough for less than 50 simultaneous calls and up to 10 calls per second. Is an excellent option for testing and Proof of Concept, including small installations

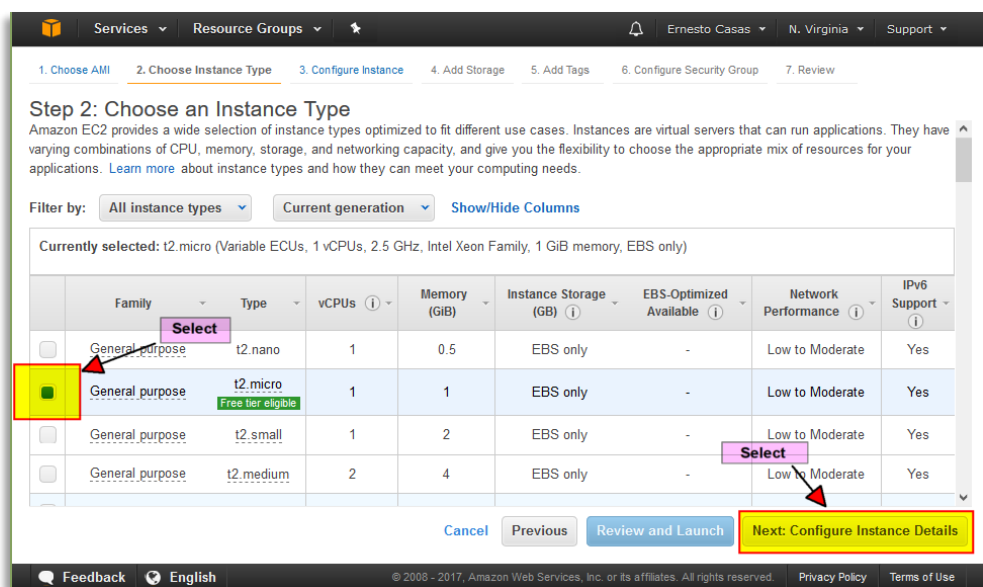

**Figure 4**

- Select the desired Type
- Select next screen to continue Instance Configuration

Next screen will allow setting up instance details associated to VPC, Subnets, network interfaces and IP address.

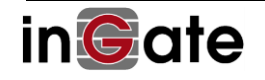

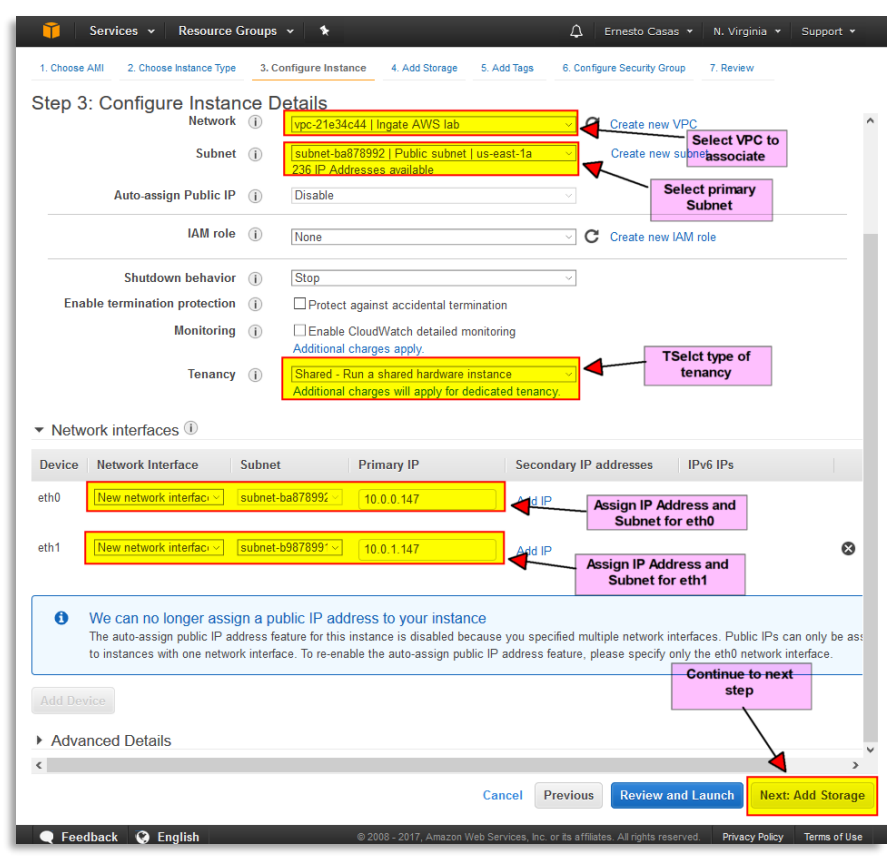

#### **Figure 5**

- First select the VPC where the SIParator will be hosted. If VPC have not been created you can click on the Create VPC and follow suggestion explained in the next point 3.1.2
- Select the primary Subnet where this Instance will be associated. It is important to understand that this Subnet will be also associated to interface eth0 and once created it is the only Interface that cannot be detached from the Instance. In our example, we will select a Subnet defined as Public.
- By Default type of tenancy is selected as Shared Hardware Instance. This can be changed to Dedicated Instance or Dedicated Host which can provide better performance, but you will need to review additional costs and limited to some types of Instances (t2 types are usually not supported as Dedicated Instance or Hardware).
- In Network Interfaces, by default only eth0 will be shown up, so you will need to add one more interface (eth1), and then associated eth0 to the primary (Public Subnet), and eth1 (Private Subnet) and you can pre-assign the IP address or leave it blank for AWS VPC assign and IP address via its VPC DHCP self-provided service.

Next step will be to configure Storage

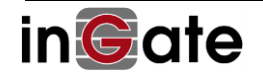

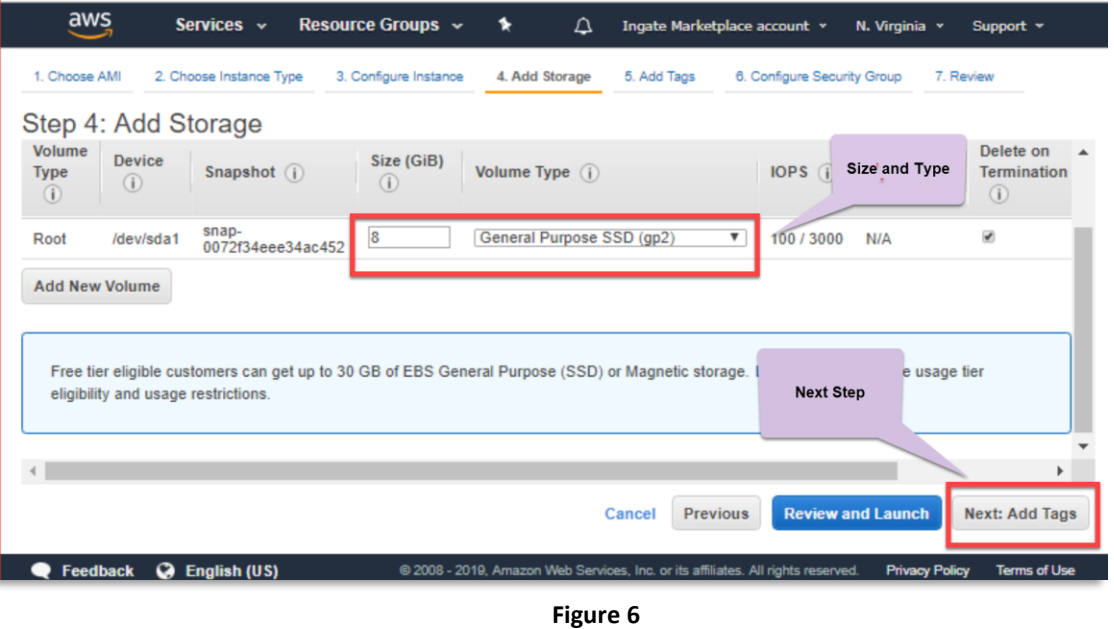

- Make sure you change the Size from any default value to 8 GiB, otherwise the Instance won't work.
- Select General Purpose SSD (GP2) as the Volume type to be used.
- Move to the next step to assign a name to the instance.

Next step will provide you a way to add tags to the instance. In our case we will add only one Tag "Name", but you can assign any tag you might need based on your criteria on how an Instance should be identified and documented.

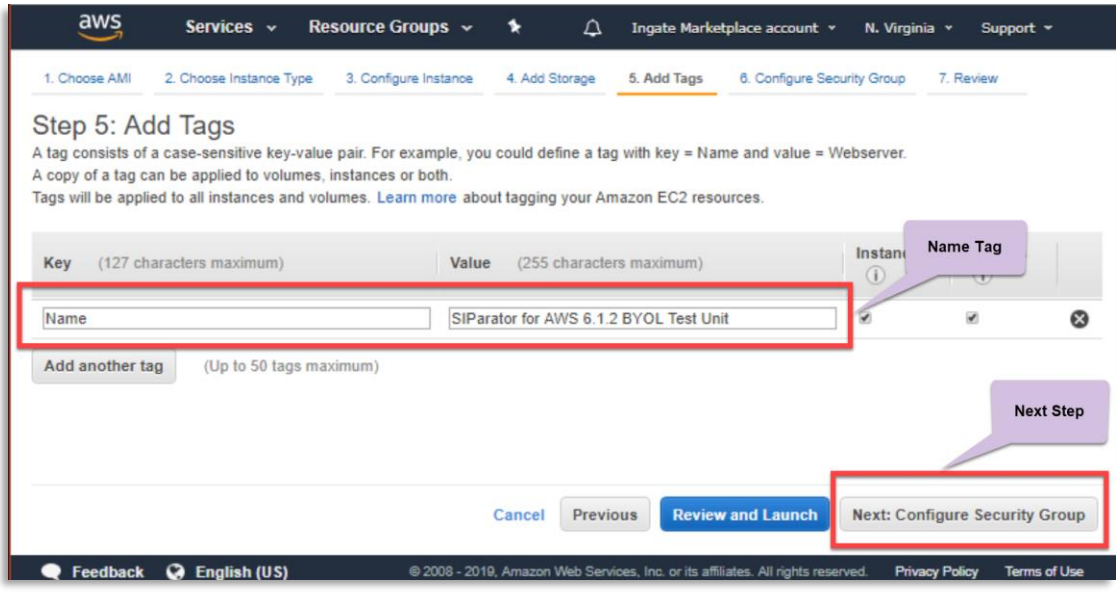

**Figure 7**

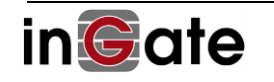

- Tags allow to associated attributes or denominations to specific key names for Instances. It usually helps to organize and qualify Instances. In our case and as a good practice we will add one Key.
- Add a Tag named "Name" and associate the name you want to be shown in the Dashboard for this Instance
- Move to next step to proceed to associate a security group to this Instance.

Now a Security Group needs to be associated to the Instance. It will be used as Policies to allow flows between the Internet and the SIParator.

As SIParator will act as the firewall for all access to IP-PBX platform it will be enough just to allow any traffic from the Internet and manage all policies in just one place (The SIParatore/Firewall)

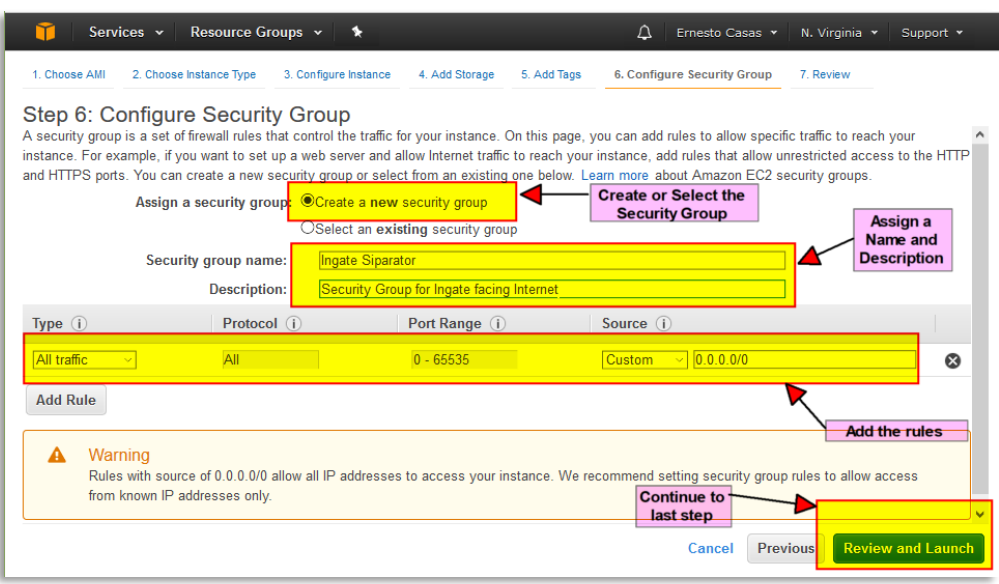

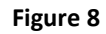

- In this example, a new Security Group is being created, but an existing one can be also used. By default, AWS Marketplace will automatically create a Security Group to allow only HTTPS. You will need to enable other Protocols and ports depending on your needs.
- Designate a name and description to this Security Group. This will help to identify what this is for and reuse it in other similar Instances.
- Note we are creating a rule to open any access from the Internet. This is not usual when you expose directly any service related Instance, but in our case the Ingate will be the NAT gateway

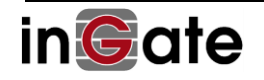

for any Service inside the Private Network and Port access will be fully controlled by Ingate SIParator/Firewall.

• Next will be to move to the final step which is review what we did, assign how the access will be authenticated (Operating System level, using or not an encrypted connection with a Shared Key).

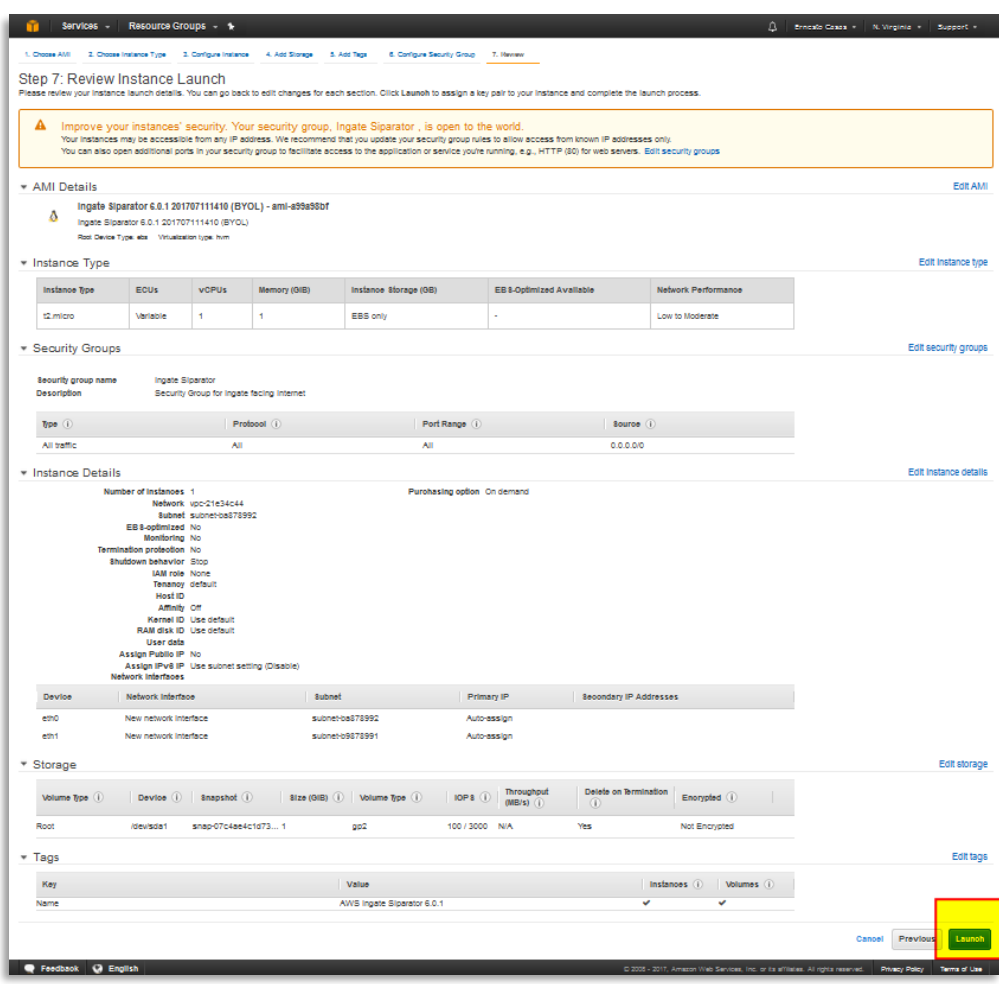

**Figure 9**

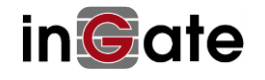

- Here you can review all you have done and you can navigate and adjust anything you've missing.
- Proceed to Launch the Instance.

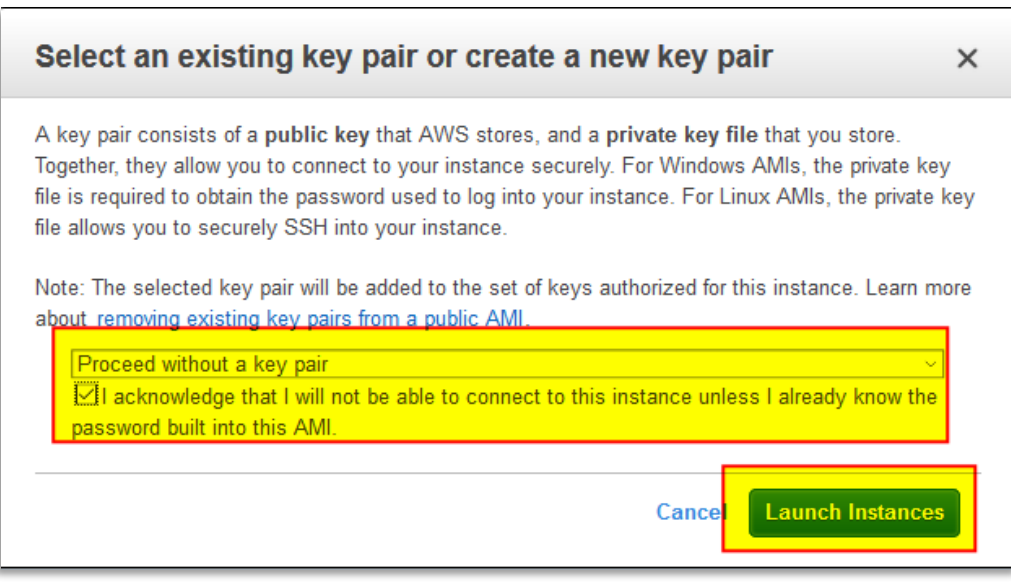

#### **Figure 10**

- For Ingate SIParator/Firewall you will proceed without a Key pair.
- Now the Instance is ready to be launched for the first time.
- Select Launch Instance button

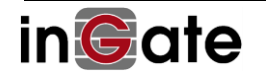

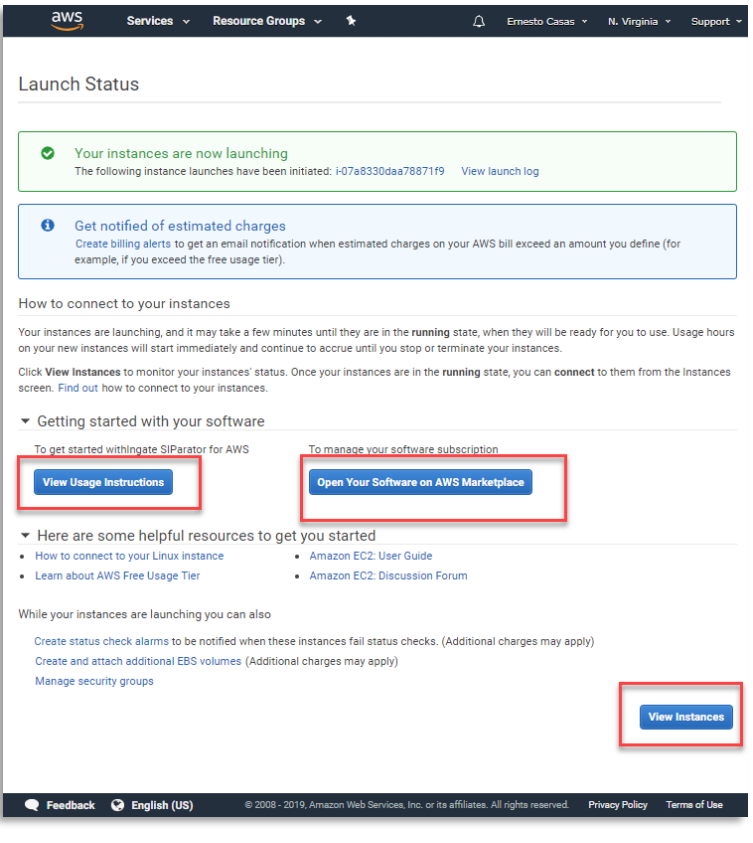

**Figure 11**

- Once the Launch process is completed, you'll arrive to a page where provide results and also provides links to View Usage Instructions and Open Software in the marketplace
- Now the Instance is launched and can be seen in the Dashboard.
- Usage instructions will show like this:

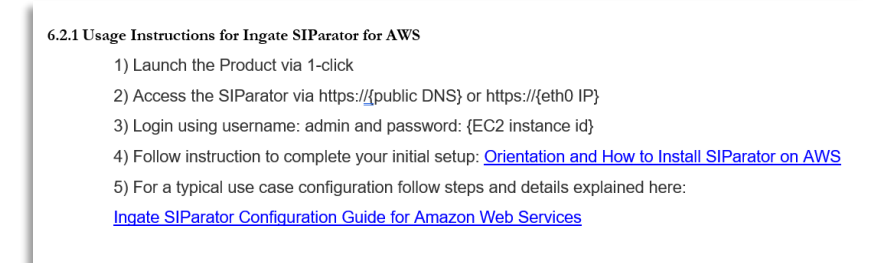

After selecting View Instance, you will see the launching happening

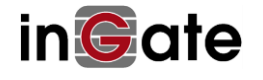

| Services v                              | Resource Groups v<br>٠                                       |                                                   |                               |                       |                            | Δ<br>Ernesto Casas                                 | N. Virginia *            |                                           | Support * |  |
|-----------------------------------------|--------------------------------------------------------------|---------------------------------------------------|-------------------------------|-----------------------|----------------------------|----------------------------------------------------|--------------------------|-------------------------------------------|-----------|--|
| <b>EC2 Dashboard</b><br>$\wedge$        | <b>Launch Instance</b><br>Connect                            | Actions v                                         |                               |                       |                            |                                                    |                          |                                           |           |  |
| Events                                  |                                                              |                                                   |                               |                       |                            |                                                    |                          |                                           | 0         |  |
| Tags                                    | <b>Instance State: Running</b><br>$\Omega$                   | search : Ingate<br>Add filter                     |                               |                       |                            |                                                    | 0                        | $K \leftarrow$ 1 to 4 of 4 $\leftarrow$ > |           |  |
| <b>Reports</b>                          |                                                              |                                                   |                               |                       |                            |                                                    |                          |                                           |           |  |
| Limits                                  | Name                                                         |                                                   | v Instance ID                 | * Instance Type *     | <b>Availability Zone</b>   | Instance State -                                   | Status Checks            | <b>Alarm Status</b>                       |           |  |
| $\begin{array}{c} \hline \end{array}$   | Ingate Stand Alone                                           |                                                   | i-052ddae444o2692c9           | t2.micro              | us-east-1a                 | $\bullet$ running                                  | 2 2/2 checks             | <b>None</b>                               | ъ         |  |
| <b>INSTANCES</b>                        | InGate Siparator 5.1.0 Beta 172.31.0.212                     |                                                   | i-059ffe3ab20026058           | t2.medium             | us-east-1b                 | <b>O</b> running                                   | 2/2 checks.              | None                                      | ъ         |  |
| <b>Instances</b>                        | AWS Ingate Siparator 6.0.1 for documentation                 |                                                   | i-07eb7ff3a0o1e2fd9           | t2.micro              | us-east-1a                 | <b>O</b> running                                   | 2 2/2 checks.            | None                                      |           |  |
| <b>Spot Requests</b>                    | AWS Ingate Siparator 6.0.1<br>П                              |                                                   | i-0848f4ec4e0020ed9 t2.medium |                       | us-east-1a                 | <b>unning</b>                                      | $\mathbb Z$ Initializing | <b>None</b>                               | ×         |  |
| <b>Reserved Instances</b>               |                                                              |                                                   |                               |                       |                            |                                                    |                          |                                           |           |  |
| Scheduled<br>Instances                  | Instance:   i-0848f4ec4e0020ed9 (AWS Inqate Siparator 6.0.1) |                                                   | Elastic IP: 52.7.99.1         |                       |                            |                                                    |                          |                                           | ---       |  |
| <b>Dedicated Hosts</b>                  |                                                              |                                                   |                               |                       |                            |                                                    |                          |                                           |           |  |
|                                         | <b>Description</b><br><b>Status Checks</b>                   | Monitoring<br>Tags                                |                               |                       |                            |                                                    |                          |                                           |           |  |
| Ξ                                       |                                                              |                                                   |                               |                       |                            |                                                    |                          |                                           |           |  |
| <b>IMAGES</b><br>AMIs                   | Instance ID                                                  | i-0848f4ec4e0020ed9                               |                               |                       | Public DNS (IPv4)          | ec2-52-7-99-1.compute-1.amazonaws.com<br>52.7.99.1 |                          |                                           |           |  |
| <b>Bundle Tasks</b>                     | Instance state                                               | running<br>t2.medium                              |                               |                       | IPv4 Public IP<br>IPv6 IPs |                                                    |                          |                                           |           |  |
|                                         | Instance type<br>Elastic IPs                                 | 52.7.99.1*                                        |                               |                       | <b>Private DNS</b>         | ip-10-0-0-147.ec2.internal                         |                          |                                           |           |  |
| $\equiv$                                | Availability zone                                            | us-east-1a                                        |                               |                       | Private IPs                | 10.0.0.147.10.0.1.147                              |                          |                                           |           |  |
| <b>ELASTIC BLOCK STORE</b><br>Volumes   | Security groups                                              | launch-wizard-71, view inbound rules              |                               | Secondary private IPs |                            | 10.0.1.150, 10.0.1.151, 10.0.1.152, 10.0.1.153,    |                          |                                           |           |  |
| Snapshots                               |                                                              |                                                   |                               |                       |                            | 10.0.1.154                                         |                          |                                           |           |  |
|                                         | Scheduled events                                             | No scheduled events                               |                               |                       | <b>VPC ID</b>              | vpc-21e34c44                                       |                          |                                           |           |  |
| $\blacksquare$                          | AMI ID                                                       | Ingate Siparator 6.0.0 201706270823 (BYOL)        |                               |                       | Subnet ID                  | subnet-ba878992                                    |                          |                                           |           |  |
| NETWORK & SECURITY                      |                                                              | (ami-23605135)                                    |                               |                       | Network interfaces         | eth0                                               |                          |                                           |           |  |
| <b>Security Groups</b><br>Elastic IPs   | Platform                                                     |                                                   |                               |                       |                            | eth1                                               |                          |                                           |           |  |
| <b>Placement Groups</b>                 | <b>IAM</b> role                                              |                                                   |                               |                       | Source/dest, check         | False                                              |                          |                                           |           |  |
| <b>Key Pairs</b>                        | Key pair name                                                |                                                   |                               |                       |                            |                                                    |                          |                                           |           |  |
| Network Interfaces                      | Owner                                                        | 606391792612                                      |                               |                       | EBS-optimized              | False                                              |                          |                                           |           |  |
|                                         | Launch time                                                  | August 1, 2017 at 6:07:06 PM UTC-4 (less than one |                               |                       | Root device type           | ebs                                                |                          |                                           |           |  |
|                                         | <b>Termination protection</b>                                | hour)<br>False                                    |                               |                       | Root device                | /dev/sda1                                          |                          |                                           |           |  |
| LOAD BALANCING<br><b>Load Balancers</b> | Lifecycle                                                    | normal                                            |                               |                       | <b>Block devices</b>       | /dev/sda1                                          |                          |                                           |           |  |
| <b>Target Groups</b>                    | Monitoring                                                   | basic                                             |                               |                       |                            |                                                    |                          |                                           |           |  |
|                                         | Alarm status                                                 | <b>Nhne</b>                                       |                               |                       |                            |                                                    |                          |                                           |           |  |
| $\equiv$                                | Kernel ID                                                    |                                                   |                               |                       |                            |                                                    |                          |                                           |           |  |
| AUTO SCALING                            | RAM disk ID                                                  |                                                   |                               |                       |                            |                                                    |                          |                                           |           |  |
| Launch<br>Configurations                | Placement group                                              |                                                   |                               |                       |                            |                                                    |                          |                                           |           |  |
| <b>Auto Scaling</b>                     | Virtualization                                               | hym                                               |                               |                       |                            |                                                    |                          |                                           |           |  |
| Groups                                  | Reservation                                                  | r-0ed15083a43ee746e                               |                               |                       |                            |                                                    |                          |                                           |           |  |
| $\equiv$                                | AMI launch index                                             | $\circ$                                           |                               |                       |                            |                                                    |                          |                                           |           |  |
| SYSTEMS MANAGER                         | Tenancy                                                      | default                                           |                               |                       |                            |                                                    |                          |                                           |           |  |
| <b>SERVICES</b>                         | Host ID                                                      |                                                   |                               |                       |                            |                                                    |                          |                                           |           |  |
| <b>Run Command</b>                      | Affinity                                                     |                                                   |                               |                       |                            |                                                    |                          |                                           |           |  |
| <b>State Manager</b>                    | State transition reason<br>State transition reason message   |                                                   |                               |                       |                            |                                                    |                          |                                           |           |  |
| Automations                             |                                                              |                                                   |                               |                       |                            |                                                    |                          |                                           |           |  |
| <b>Patch Complians</b>                  |                                                              |                                                   |                               |                       |                            |                                                    |                          |                                           |           |  |

**Figure 12**

- You can now verify all what we did.
- Two eth interfaces are created
- Public IP is properly assigned
- Etc…

You can also go directly to the Marketplace even without login in your AWS account, by following instructions in next section

#### <span id="page-16-0"></span>2.2.2 One-Click Provisioning - AWS Marketplace site

Once you click on the Marketplace link for Ingate ( $\rightarrow$  [Get it from Marketplace](https://aws.amazon.com/marketplace/pp/B07PLTZPTT/?ref=_ptnr_doc_inst)) you will be able to easily provision your instance. It will be automatically created with only one Interface, usually the one you will use for the public subnet and later you can add one additional interface facing the private subnet where your IPPBX is located.

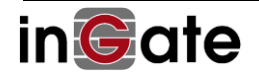

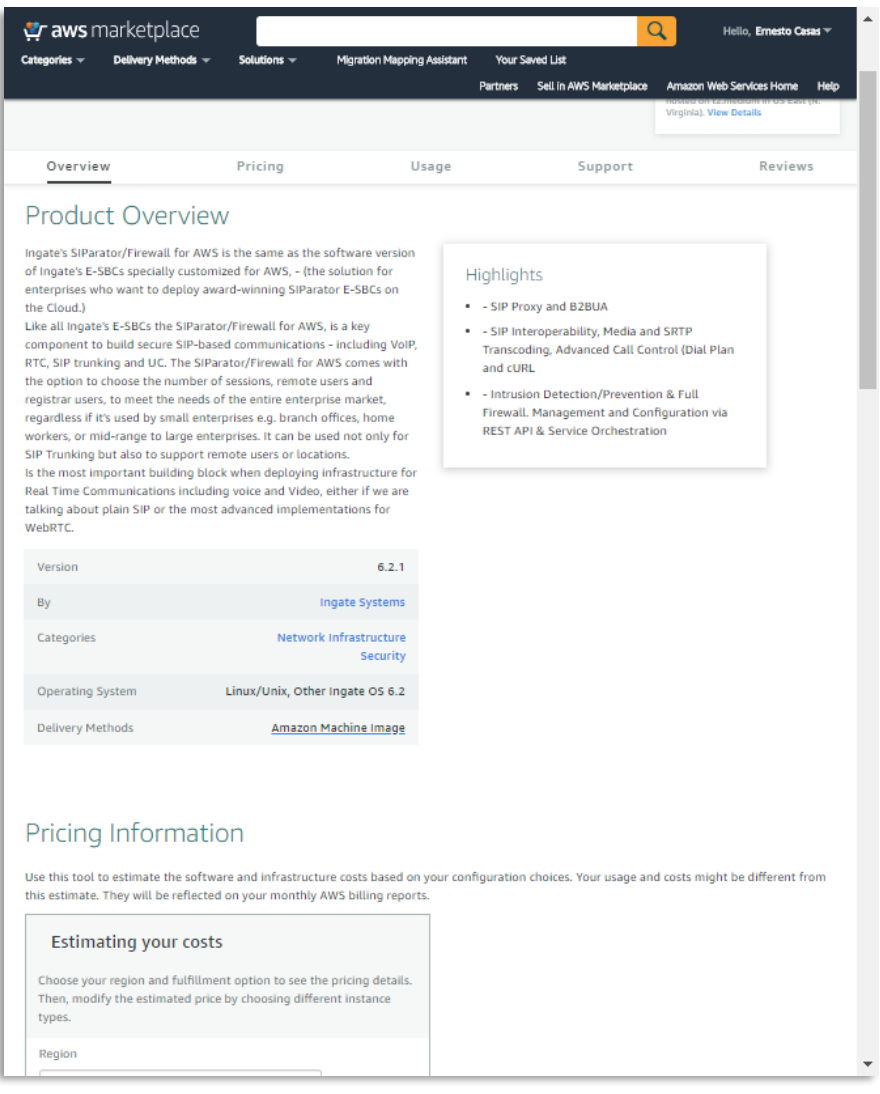

**Figure 13**

Notice the product shows a few labels indicating you will need to acquire the license from Ingate and also it can be used in the Free Tier to have zero cost for the VM under certain AWS rules.

In this section of the page you can estimate your infrastructure cost selecting the instance type and the region where it will be launched.

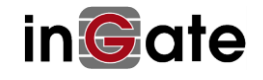

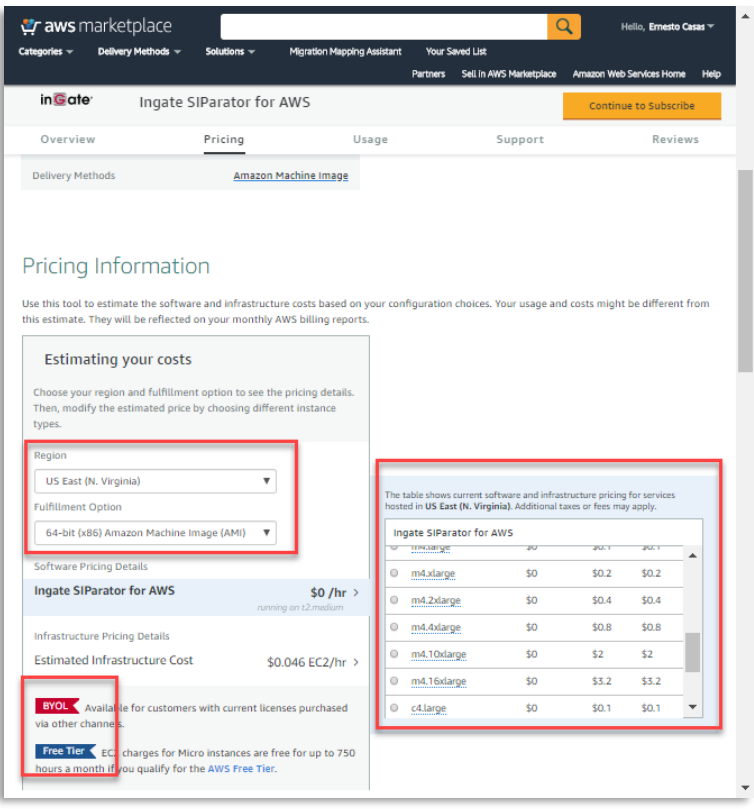

**Figure 14**

- Select the Instance type
- Select the region
- Select the AMI (Fulfillment Option) to be used.
- You can then click on Continue to Subscribe.

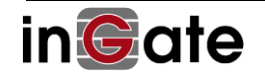

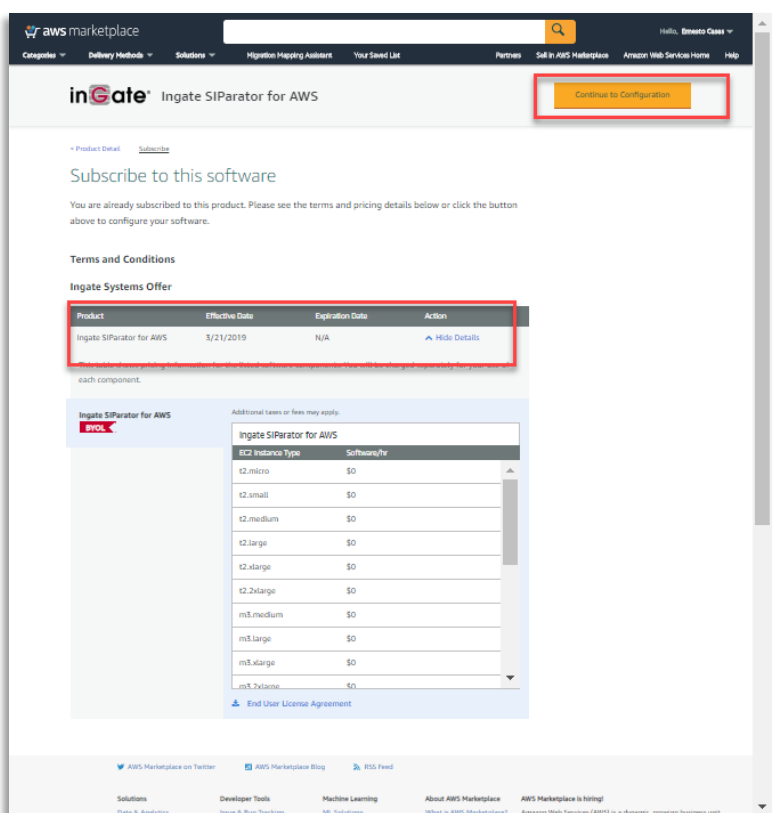

**Figure 15**

- From here you can read EULA
- Proceed to Configure

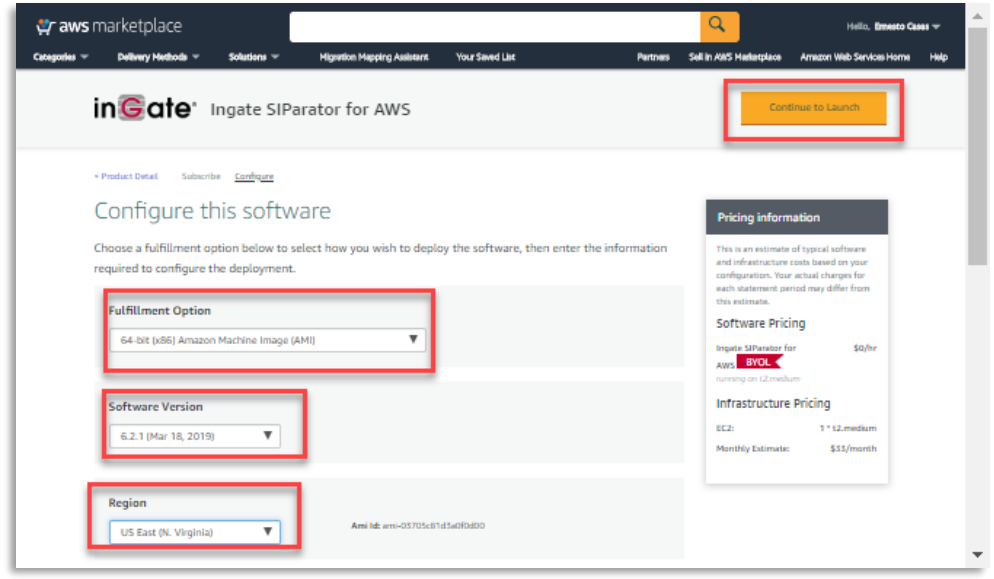

**Figure 16**

- You can confirm your product selection, version and Region.
- Click continue to launch

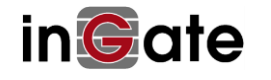

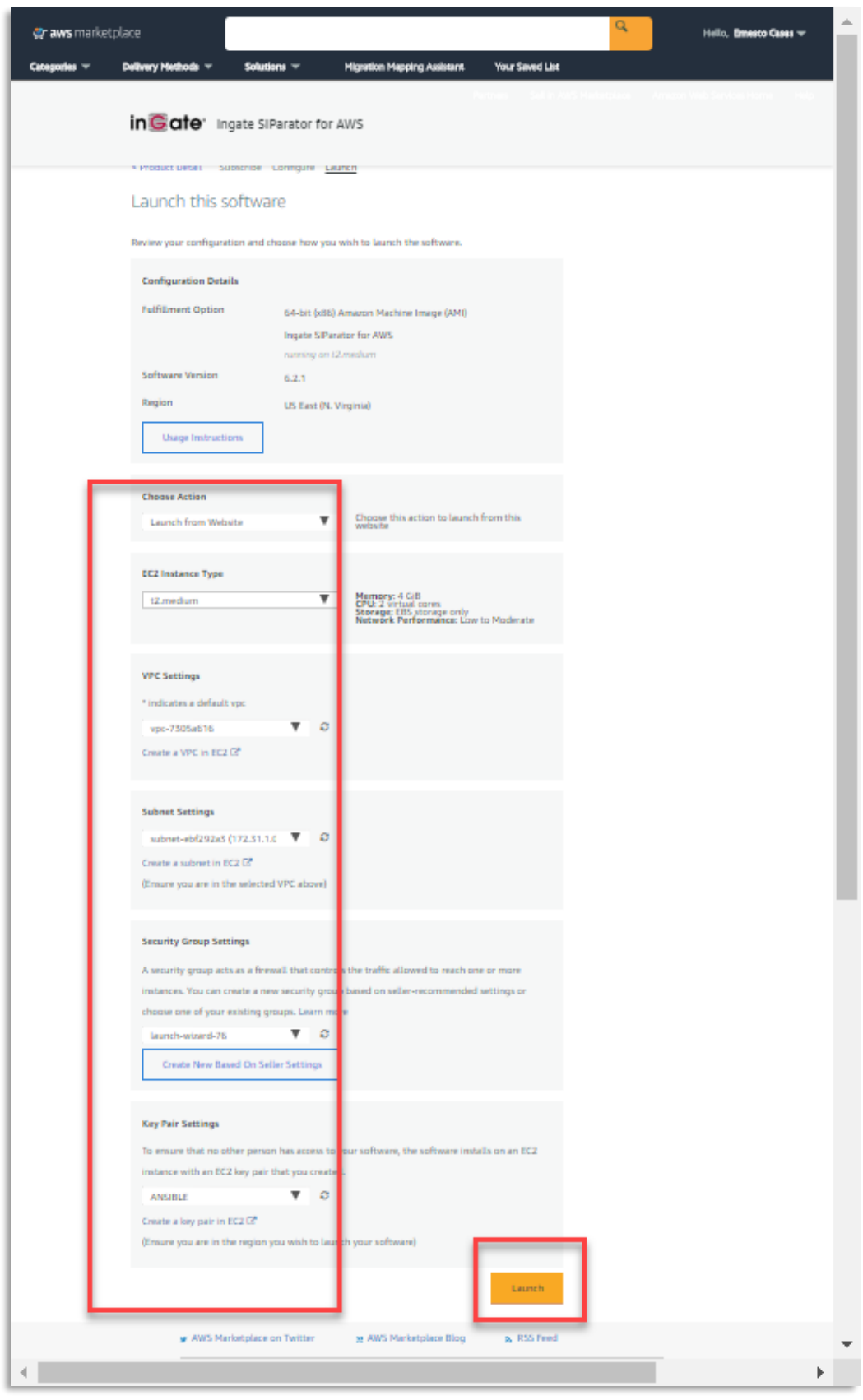

**Figure 17**

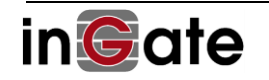

- You will be able to select how to launch:
	- o Launch from Website will be a 1-click procedure but limited to one network interface. You'll need to manually add a second interface
	- o Launch from EC2 will take you to the same process explained in 2.1.1.1
- Next you can choose:
	- o Instance type
	- o VPC
	- o Subnet (Usually you'll select the one you created for Public Access
	- o Security Group. Here is mandatory to use a Key Pair. If you don't have one, you'll need to create it.
- You can then click Launch.

After Launching you see a results page:

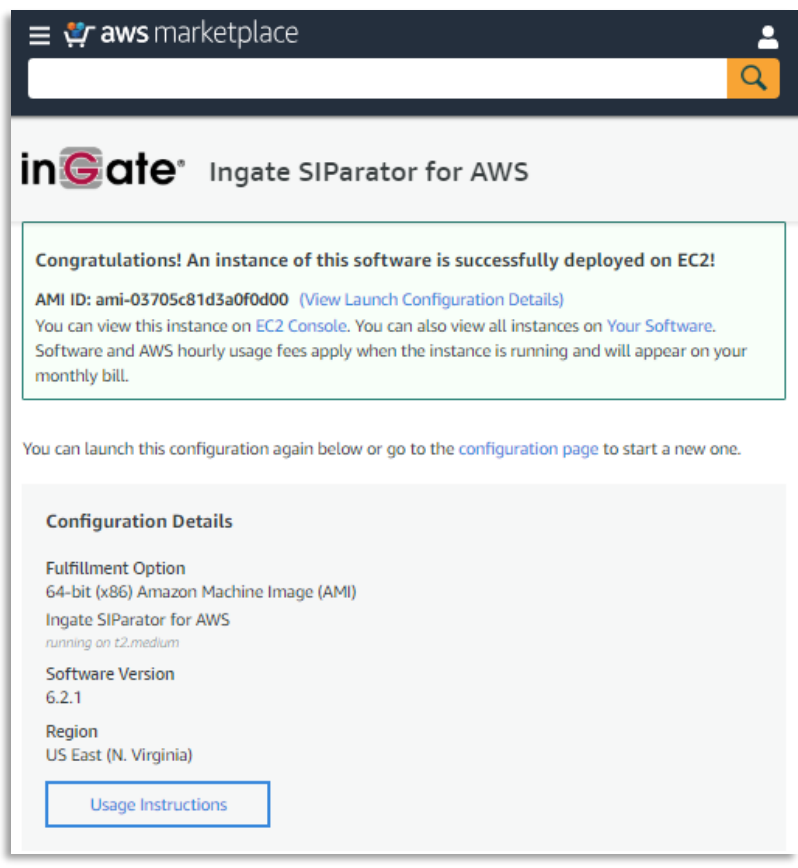

**Figure 18**

<span id="page-21-0"></span>2.2.3 Network adjustments for SIParator/Firewall

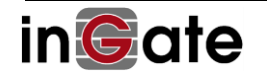

#### **2.2.3.1 Add a second Network Interface (If needed)**

If the instance was launched using AWS Marketplace link, you will need to add another interface at least to connect to your private subnet.

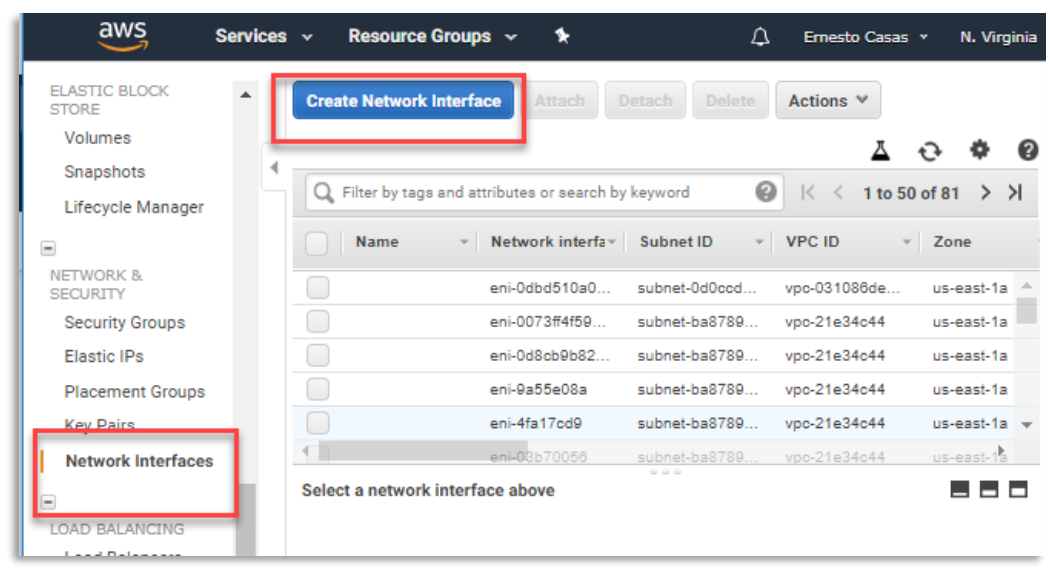

To do so go to your EC2 service dashboard and select Network Interfaces as shown here:

**Figure 19**

Now you will need to provide the information needed to create a new interface in the private subnet to be attached later to your recently created Instance:

| aws<br>Services v                             | Resource Groups ~<br>*                    |                          |                                                              |                              |
|-----------------------------------------------|-------------------------------------------|--------------------------|--------------------------------------------------------------|------------------------------|
| Network interfaces > Create Network Interface |                                           |                          |                                                              |                              |
| <b>Create Network Interface</b>               |                                           |                          |                                                              |                              |
| <b>Description</b>                            | Ingate Internal eth                       |                          | 0                                                            |                              |
| Subnet*                                       | subnet-3af19172                           |                          | C<br>$\mathbf{G}$<br>$\overline{\phantom{a}}$                |                              |
| <b>IPv4 Private IP</b>                        | Q Filter by attributes<br>subnet-35cece/d | us-east-1b               | <b>Voice Backup</b>                                          | 606391792612                 |
| <b>Securit</b>                                | subnet-0a6ee420<br>subnet-d3bffffe        | us-east-1a<br>us-east-1a | <b>Mexico designated Internal</b><br><b>FreePBX Training</b> | 606391792612<br>606391792612 |
|                                               | subnet-ebf292a3                           | us-east-1b               | <b>Private Ingate</b>                                        | 606391792612                 |
|                                               | subnet-3af19172<br>subnet-2052f06b        | us-east-1b<br>us-east-1b | Public Ingate<br>Web Public Zone b                           | 606391792612<br>606391792612 |
|                                               | subnet-01e041982c11dbcc0                  | us-east-1c               |                                                              | 606391792612                 |
|                                               | subnet-9869e3b2<br>subnet-ba878992        | us-east-1a<br>us-east-1a | Mexico designated external<br><b>Voice Public</b>            | 606391792612<br>606391792612 |

**Figure 20**

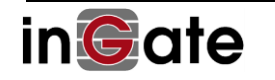

• Select a security group. Usually as this interface will be in the private area you can select a security group without restrictions

| <b>Description</b>     | Ingate Internal eth          |                                              | 0                |                                                                                                  |                                                               |
|------------------------|------------------------------|----------------------------------------------|------------------|--------------------------------------------------------------------------------------------------|---------------------------------------------------------------|
| Subnet*                | subnet-3af19172              |                                              |                  | C.                                                                                               |                                                               |
| <b>IPv4 Private IP</b> | Auto-assign A<br>Custom<br>⊜ |                                              |                  |                                                                                                  |                                                               |
|                        | Security groups*             | sq-72820e00<br>A                             |                  |                                                                                                  |                                                               |
|                        |                              |                                              |                  |                                                                                                  | ۰                                                             |
|                        |                              | Q. Filter by attributes or search by keyword |                  |                                                                                                  | $\vert \zeta \vert \leq 1$ to 18 of 18<br>>1<br>$\rightarrow$ |
|                        |                              | Group ID                                     | Group name       | <b>Description</b>                                                                               |                                                               |
|                        |                              | sg-02d31873                                  | launch-wizard-76 | launch-wizard-76 created 2017-06-20T11:11:16.614-04:00                                           |                                                               |
|                        |                              | sg-191bde68                                  | Mikrotik         | For Mikrotik Router OS                                                                           |                                                               |
|                        |                              | sg-36905447                                  | launch-wizard-74 | launch-wizard-74 created 2017-06-17T01:08:25.971-04:00                                           |                                                               |
|                        |                              | so-3f4e0e5a                                  | default          | default VPC security group                                                                       |                                                               |
|                        |                              | sq-72820e00                                  | SIParator        | SiParator                                                                                        |                                                               |
|                        |                              | sg-896c17f1                                  | turnkey-openv    | turnkey-openvpn-7bc7                                                                             |                                                               |
|                        |                              | sg-8ce9e3eb                                  | ElasticMapRe     | Slave group for Elastic MapReduce created on 2015-09-18T02:21:29.002Z                            |                                                               |
|                        |                              | sg-8de9e3ea                                  | ElasticMapRe     | Master group for Elastic MapReduce created on 2015-09-18T02:21:28.693Z                           |                                                               |
|                        |                              | sg-a29357d3                                  | launch-wizard-75 | launch-wizard-75 created 2017-06-17T01:12:02.635-04:00                                           |                                                               |
|                        |                              | so-a2af7ad3                                  | launch-wizard-78 | launch-wizard-78 created 2017-06-20T19:42:27.107-04:00                                           |                                                               |
|                        |                              | sg-a41edbd5                                  | Ingate Siparator | Ingate Siparator                                                                                 |                                                               |
|                        |                              | sg-aa8b4fdb                                  | Microsoft Wind   | This security group was generated by AWS Marketplace and is based on recommended settings for M. |                                                               |
|                        |                              | sg-b3f975c1                                  | AutoScaling SI   | <b>AutoScaling SIParator</b>                                                                     |                                                               |
|                        |                              | sg-bd42f2c6                                  | op5 Monitor E    | This security group was generated by AWS Marketplace and is based on recommended settings for o  |                                                               |
|                        |                              | sg-bf3aecce                                  | launch-wizard-79 | launch-wizard-79 created 2017-06-21T12:28:05.660-04:00                                           |                                                               |
|                        |                              | sq-e7e81f80                                  | Open Private     | For internal use only on non exposed Interfaces                                                  | $\overline{\phantom{a}}$                                      |

**Figure 21**

Now you will need to attach the new interface to your Ingate Instance

| Resource Groups ~<br>Services v<br>۰                                                   |                                                          | Δ                                                | Ernesto Casas v<br>N. Virginia v    | Support ~                      |
|----------------------------------------------------------------------------------------|----------------------------------------------------------|--------------------------------------------------|-------------------------------------|--------------------------------|
| <b>Create Network Interface</b><br><b>Attach</b>                                       | Actions <b>₩</b><br><b>Delete</b><br>Detach              |                                                  |                                     |                                |
| Q. Filter by tags and attributes or search by keyword                                  |                                                          |                                                  | 0<br>$\mathbb{K}$ $\leq$            | 1 to 50 of 82<br>$\rightarrow$ |
| <b>VPC ID</b><br>Zone                                                                  | * Security groups<br><b>Description</b>                  | v Instance ID<br><b>Status</b><br>$\mathbf{v}$ . | A IPv4 Public IP                    | <b>Primary private</b>         |
| voc-7305a616<br>us-east-1b                                                             | SIParator<br>Ingate Internal                             |                                                  | available                           | 172 31 0 64                    |
| voc-21e34c44<br>us-east-1a                                                             | 3CX                                                      |                                                  | available                           | 10.0.0.237                     |
| vpc-21e34c44<br>us-east-1a                                                             | addtional Mikr<br>Mikrotik                               |                                                  | available                           | 10.0.1.101                     |
| voc-21e34c44<br>us-east-1a                                                             | Extra Router OS<br>Mikrotik                              |                                                  | available                           | 10 0 0 128                     |
| voc-21e34c44<br>us-east-1a                                                             | Ingate Siparator                                         | i-0eb30504481db39a2<br>in-use                    |                                     | 10.0.1.241                     |
| vpc-21e34c44<br>us-east-1a                                                             | <b>Ingate Siparator</b><br>Primary netwo                 | i-013102b8d0cf06b11<br>in-use                    | 52.6.228.37*                        | 10.0.0.141                     |
| vpc-21e34c44<br>us-east-1a                                                             | <b>Ingate Siparator</b><br>Primary netwo                 | i-0ba36d488e5624aea<br>in-use                    | 34.194.120.183*                     | 10.0.0.115                     |
| $V_{DD-21e34c44}$<br>us-east-1a                                                        | Ingate Siparator<br>Primary netwo                        | i-0eb30504481db39a2<br>$\bigcirc$ in-use         |                                     | 10.0.0.99                      |
| Network Interface: eni-0d13d85520c528336<br><b>Details</b><br><b>Flow Logs</b><br>Tags |                                                          |                                                  |                                     | п.                             |
| Network interface ID                                                                   | eni-0d13d85520c528336                                    | Subnet ID                                        | subnet-3af19172                     |                                |
| <b>VPC ID</b>                                                                          | vpc-7305a616                                             | <b>Availability Zone</b>                         | us-east-1b                          |                                |
| MAC address                                                                            | 0a:63:75:e0:c7:c2<br>SIParator, view inbound rules, view | <b>Description</b><br>Network interface owner    | Ingate Internal eth<br>606391792612 |                                |
| Security groups                                                                        | outbound rules                                           |                                                  |                                     |                                |
| <b>Status</b>                                                                          | available                                                | Primary private IPv4 IP                          | 172.31.0.64                         |                                |
| Private DNS (IPv4)                                                                     | ip-172-31-0-64.ec2.internal                              | IPv4 Public IP                                   |                                     |                                |
| Secondary private IPv4 IPs                                                             |                                                          | IPv6 IPs                                         |                                     |                                |
| Source/dest, check                                                                     | true                                                     | Attachment ID                                    |                                     |                                |
| Instance ID<br>Device index                                                            |                                                          | Attachment owner<br>Attachment status            |                                     |                                |
|                                                                                        |                                                          |                                                  |                                     |                                |
| Delete on termination                                                                  |                                                          | Elastic IP owner                                 |                                     |                                |

**Figure 22**

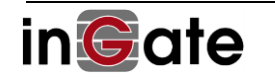

- Select the interface
- Click on Attach

|                      | Q. Filter by tags and attributes or search by keyword |                                                        |                                    |                                                                          |                                   | $\circ$                                   | 1 to 50 o |
|----------------------|-------------------------------------------------------|--------------------------------------------------------|------------------------------------|--------------------------------------------------------------------------|-----------------------------------|-------------------------------------------|-----------|
| <b>VPC ID</b>        | Zone                                                  | <b>Security groups</b>                                 | <b>Description</b><br>$\mathbf{v}$ | Instance ID                                                              | <b>Status</b><br>$\sim$           | IPv4 Public IP v Prin<br>$\blacktriangle$ |           |
| vpc-7305a616         | us-east-1b                                            | SIParator                                              | Ingate Internal                    |                                                                          | available                         |                                           | 172.      |
| vpc-21e34c44         | us-east-1a                                            | 3CX                                                    |                                    |                                                                          | available                         |                                           | 10.0      |
| vpc-21e34c44         | us-east-1a                                            | Mikrotik                                               | addtional Mikr                     |                                                                          | available                         |                                           | 10.0      |
| vpc-21e34c44         | us-east-1a                                            | <b>Mikrotik</b>                                        | Extra Router OS                    |                                                                          | available                         |                                           | 10.0      |
| vpc-21e34c44         | us-east-1a                                            | <b>Ingate Siparator</b>                                |                                    | i-0eb30504481db39a2                                                      | in-use                            |                                           | 10.0      |
| vpc-21e34c44         | us-east-1a                                            | Ingate Siparator                                       | Primary netwo                      | i-013102b8d0cf06b11                                                      | $\bigcirc$ in-use                 | 52.6.228.37*                              | 10.0      |
| vpc-21e34c44         | us-east-1a                                            | Ingate Siparator                                       | Primary netwo                      | i-0ba36d488e5624aea                                                      | in-use                            | 34.194.120.183*                           | 10.0      |
| $\n  qpo-21e34c44\n$ | us-east-1a                                            | <b>Ingate Siparator</b>                                | Primary netwo                      | i-0eb30504481db39a)                                                      | in-use                            |                                           | 10.0      |
|                      |                                                       |                                                        |                                    |                                                                          |                                   |                                           |           |
| <b>Details</b>       | <b>Attach Network Interface</b>                       |                                                        |                                    |                                                                          | $\times$                          |                                           |           |
|                      |                                                       | Network Interface: eni-0d13d85520c528336               |                                    |                                                                          |                                   | et-3af19172                               |           |
|                      |                                                       |                                                        |                                    |                                                                          |                                   | $ast-1b$<br>te Internal eth               |           |
|                      | Instance ID:                                          | Select Instance<br>Select Instance                     |                                    |                                                                          | ▼                                 | 91792612                                  |           |
|                      |                                                       | 00004/1020/021001 - Windows Screen 2010 Dasc (Stopped) |                                    |                                                                          |                                   |                                           |           |
|                      |                                                       | i-042b83010f09cb637 - Launch Test (running)            |                                    | iF059ffe3ab20026058 - InGate Siparator 5.1.0 Beta 172.31.0.212 (stopped) |                                   | 31.0.64                                   |           |
|                      |                                                       | i-075147f96983200e1 - Windows 2012R2 Base (stopped)    |                                    |                                                                          |                                   |                                           |           |
|                      | Secondary private IPv4 IPs<br>Source/dest, check      | true                                                   |                                    |                                                                          | IPv6 IPs<br>Attachment ID         |                                           |           |
|                      | Instance ID                                           |                                                        |                                    |                                                                          | Attachment owner                  |                                           |           |
|                      | Device index                                          |                                                        |                                    |                                                                          | Attachment status                 |                                           |           |
|                      | Delete on termination<br>Allocation ID                |                                                        |                                    |                                                                          | Elastic IP owner<br>Assocation ID |                                           |           |

**Figure 23**

- Select the Instance to which the new interface will be attached to.
- Disable Source Destination Check

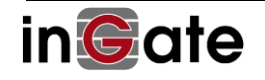

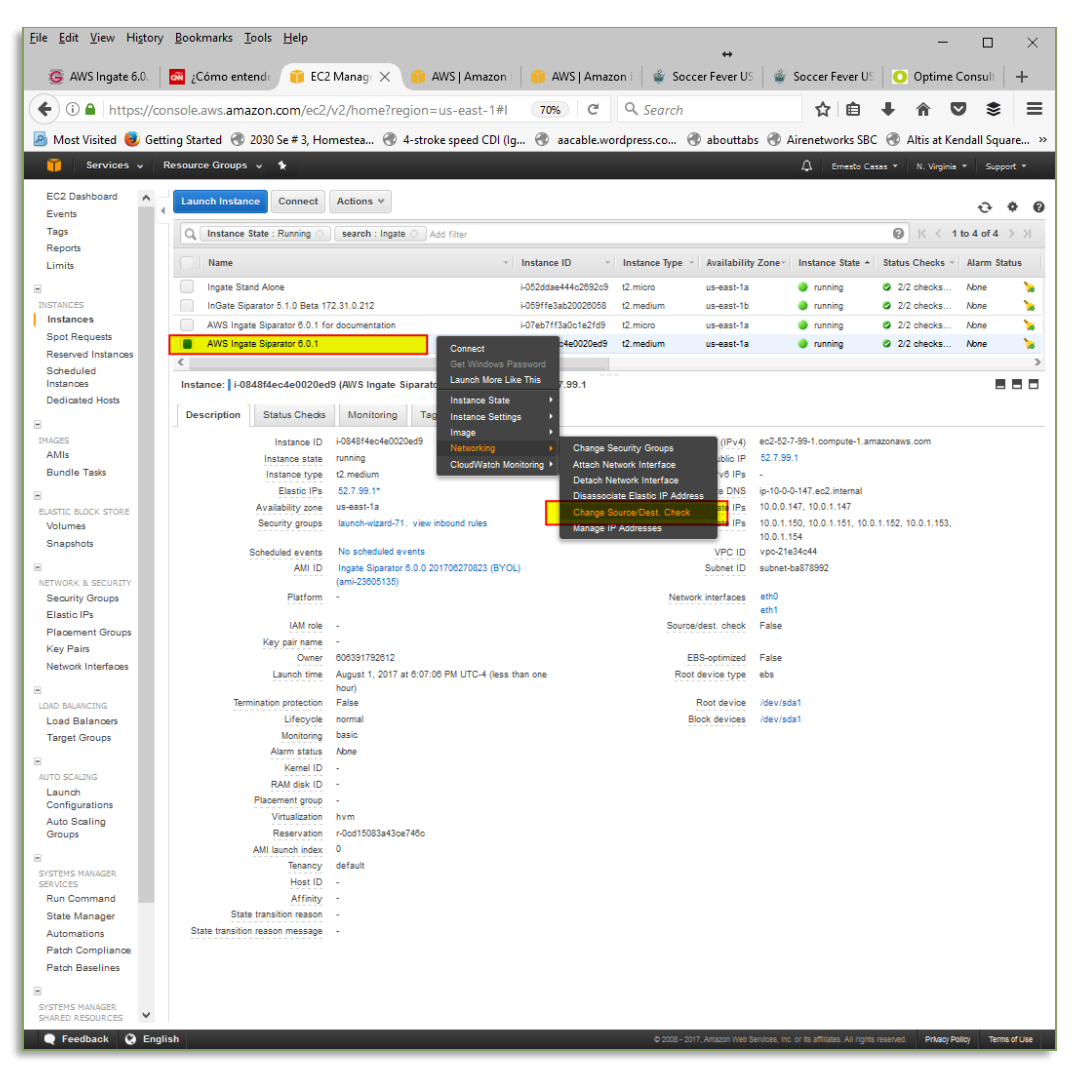

**Figure 24**

- Right Click on the recently created SIParator Instance
- Select "Change Source/Destination Check"
- Disable the feature

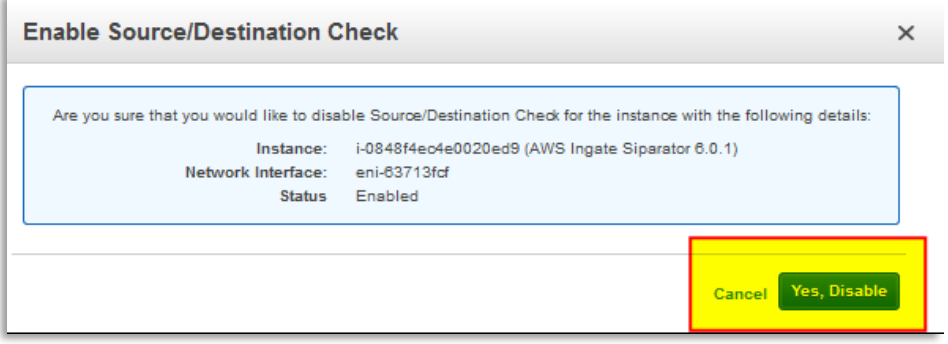

**Figure 25**

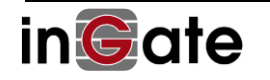

#### **2.2.3.2 Assign a Public IP address to Public Interface**

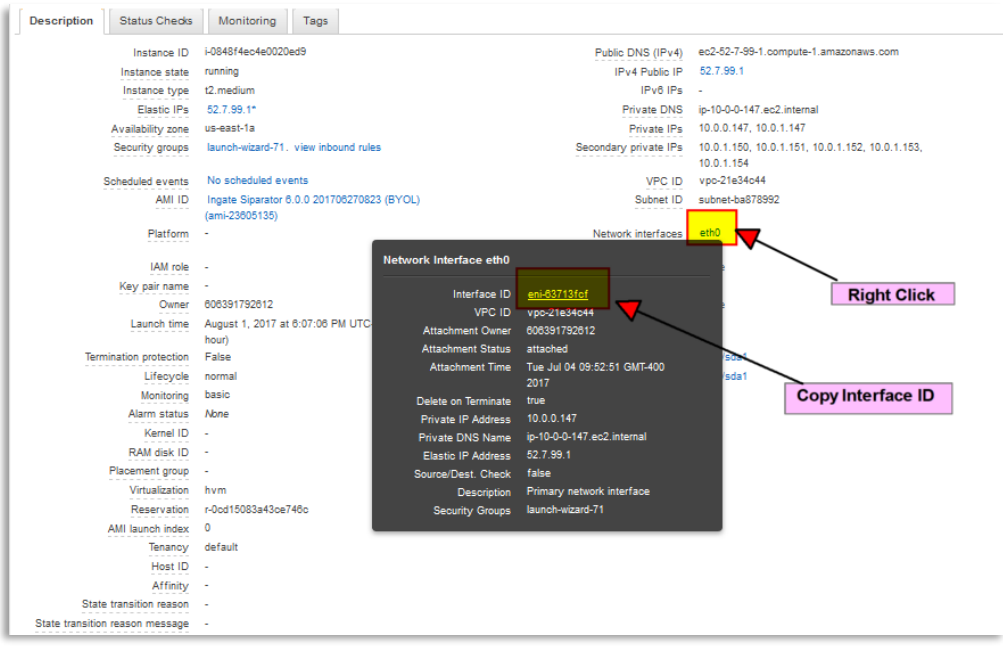

**Figure 26**

- In the Dashboard, selecting the recently created Instance, right click on eth0 and copy the Interface ID as we will needed to associate a Public IP
- Next step will be to create and associate a Public IP Address, known in AWS terms as an Elastic IP

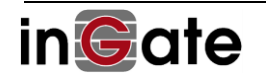

| EC2 Dashboard                                 | <b>Allocate new address</b> | Actions v                                    |                    |                            |                      |                    |                          |
|-----------------------------------------------|-----------------------------|----------------------------------------------|--------------------|----------------------------|----------------------|--------------------|--------------------------|
| Events                                        |                             |                                              |                    |                            |                      |                    |                          |
| Tags                                          |                             | Q. Filter by attributes or search by keyword |                    |                            |                      |                    |                          |
| Reports<br>1 imits                            | Elastic IP                  | - Allocation ID                              | Instance           | Private IP address = Scope |                      | - Public DNS       | · Network Interface ID   |
| <b>E INSTANCES</b>                            | m                           | eipalloo-e0fd8e85                            | ×                  |                            | <b>VDC</b>           | $\bullet$          | $\sim$                   |
| Instances                                     | <b>British Cold</b>         | eipalloc-7378b316                            | ×                  |                            | vpc                  | ÷                  | ÷,                       |
| Spot Requests                                 | <b>STATE CARDS</b>          | eipalloc-fb4b009e                            | ×                  |                            | <b>VDC</b>           | $\sim$             | $\sim$                   |
| Reserved Instances                            | ٠                           | eipalloc-0316df66                            | ×                  | <b>Select IP from</b>      | vpc                  | $\sim$             | $\overline{\phantom{a}}$ |
| Scheduled Instances                           |                             | eipalloc-131c5376                            | ٠                  | your list                  | <b>VDC</b>           | ÷                  | ×,                       |
| Dedicated Hosts                               |                             | eipalloc-331d6756                            | ×                  |                            | Vpc                  | $\sim$             | $\sim$                   |
| E IMAGES                                      | <b>SECTION</b>              | eipalloc-68fd340d                            | i.                 |                            | <b>VDC</b>           | z                  | ٠                        |
| AMIs                                          |                             | eipalloc-c8a9e1ad                            | ٠                  |                            | vpc                  | $\sim$             | $\sim$                   |
| <b>Bundle Tasks</b>                           |                             | eipalloc-1c1b6a79                            | s                  |                            | <b>VDC</b>           | ÷                  | ÷                        |
| <b>ELASTIC BLOCK STORE</b>                    |                             | eipalloo-252ae240                            | i-0o06bb389105d59. |                            | vpc                  | eipassoc-oboof5fa  | eni-b8e3eb4d             |
| Volumes                                       | ō                           | eipalloc-02186267                            | i-0848f4ec4e0020e. |                            | Release addresses    | eipassoc-815032b3  | eni-83713fcf             |
| Snapshots                                     | <b>STATISTICS</b>           | eipalloo-367f0d53                            | i-01b18373d748556  |                            | Associate address    | eipassoc-00e63032  | eni-dd7dad23             |
| <b>E NETWORK &amp; SECURITY</b>               |                             | eipalloc-e7fd8e82                            | i-e7d53431         |                            | Disassociate address | Verassoc-7adaf44b  | eni-enañ2hoù             |
| <b>Security Groups</b>                        | $\sim$                      | eipalloo-5b58913e                            | i-059ffe3ab200260  |                            | Move to VPC scope    | eipassob.c901c0fb  | eni-2da807d4             |
| <b>Elastic IPs</b><br><b>Placement Groups</b> | ∩                           | eipalloc-1b9fdf7e                            | EnDasseReTHANdebur |                            | Restore to EC2 scope | eipassoc-55callb67 | eni-8baa4472             |
| Key Pairs                                     |                             | <b>Select Elastic IP</b>                     |                    |                            |                      |                    |                          |
| Network Interfaces                            |                             |                                              |                    |                            |                      |                    |                          |
| FLOAD BALANCING                               |                             |                                              |                    |                            |                      |                    | <b>Associate Address</b> |
| Load Balancers                                |                             |                                              |                    |                            |                      |                    |                          |

**Figure 27**

- From the Dashboard Left menu select "Elastic IP"
- Select and right click the IP address you want to use from your list
- From the pop-up menu choose "Associate Address"

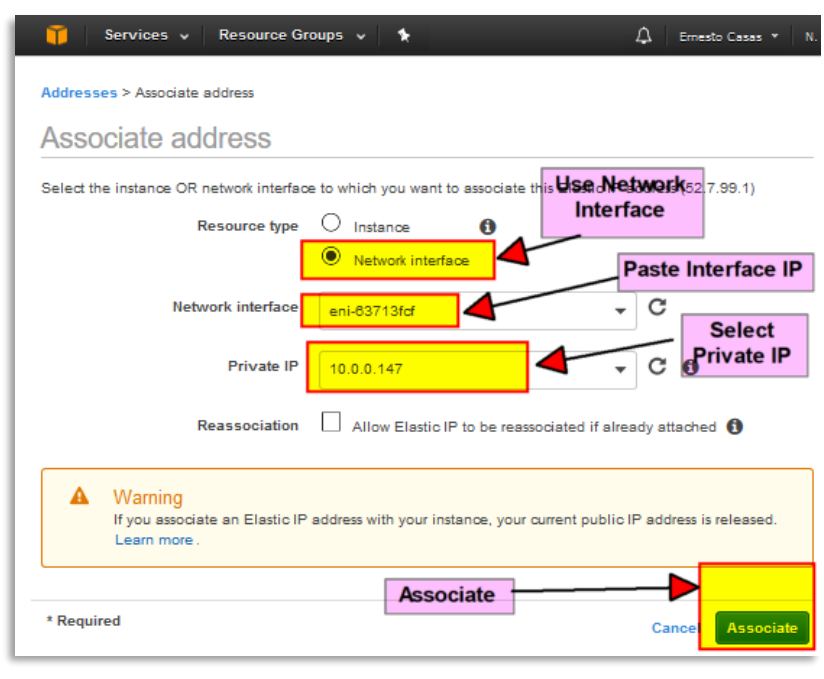

**Figure 28**

• As we have 2 Network Interfaces in the same Instance, we will use Network Interface as the resource type

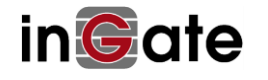

- Paste the Interface ID from eth0 copied a few steps earlier
- Select the IP address (Private) that will be automatically NATed 1-1 from the Public IP selected
- Press "Associate" to complete this step.

At this point Ingate SIParator/Firewall is ready to be licensed and activated.

## <span id="page-28-0"></span>**2.3 Activate and License SIParator®/Firewall® for AWS**

Once the new instance is launched, we will need to activate licenses. This is a very straight forward process and will do the following actions:

- Create a unique Serial Number for the Instance
- Update customer data base of Ingate Devices directly into user Portal account (no need to access Ingate.com portal).
- Generate and download license for the instance.

As a first step you will need to access the GUI via https using eth0 ip address. Screen will look like this:

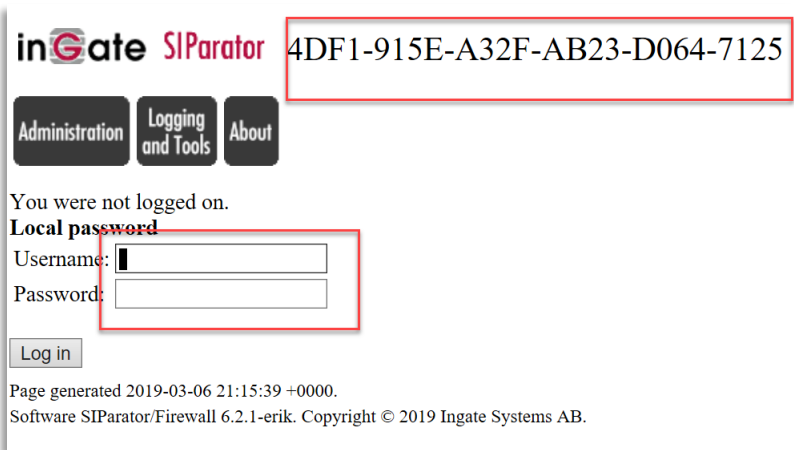

- An Initial unique ID is generated, but it will be replaced with a final unique serial number once the license is installed
- Default user name is admin and the initial password is the unique instance-id generated by AWS.

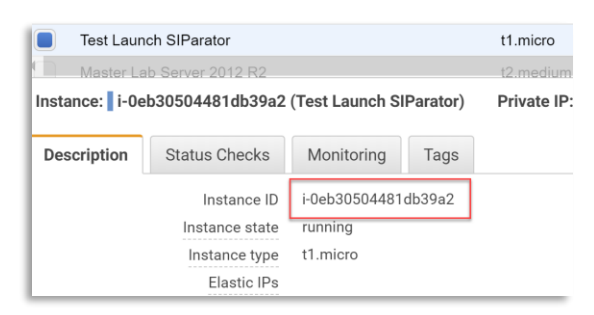

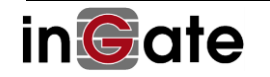

Once you Login and click on Administration, you will be taken directly to the section to load the license. This is a first-time access. No other relevant options are exposed yet in the GUI

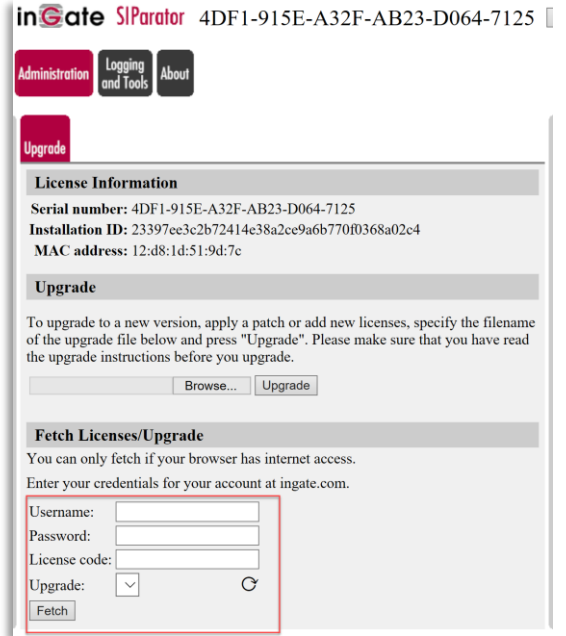

- You will need to enter your user/password credentials normally used to access your Ingate Portal Account
- Also, you'll enter the License Code provided to you by Ingate
- Pressing **Fetch** button (As far as the computer running the browser has internet access) will get from Ingate data bases the license file and download it, as well as update your devices database.

Once the license is installed you will have full access to admin GUI interface, and you'll confirm a unique serial number has been generated and associated to this instance.

In our example we applied a license that includes:

- First Time activation (Base License)
- 2 Trunks 20 CCS each
- 10 Remote Users
- 10 Registrar
- Total of 40 CCS

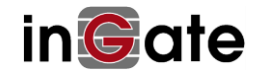

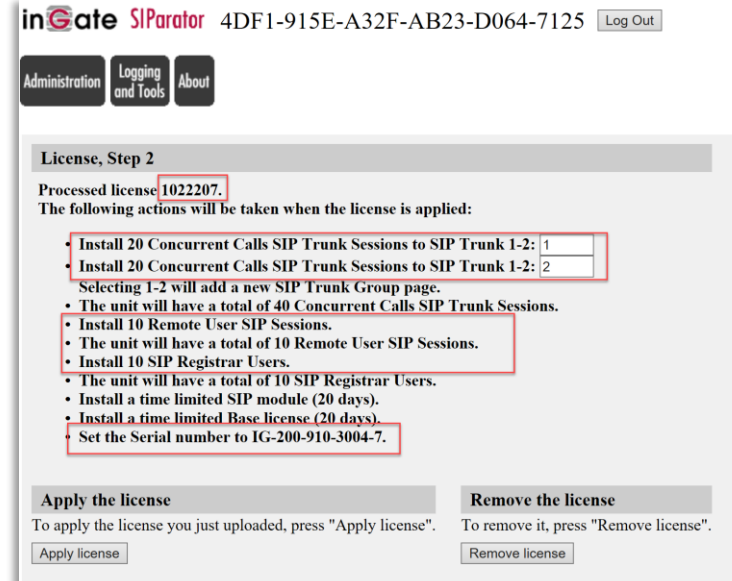

- Notice the unique serial number generated. This is a permanent identification that cannot be moved or used in any other Instance.
- Now just need to apply the License

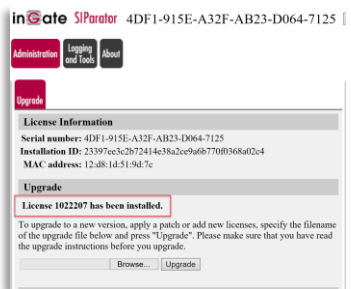

Now the Instance is ready to be used and configured.

# <span id="page-30-0"></span>**3 Ready and Go**

# <span id="page-30-1"></span>**3.1 Ready to Configure**

After the reboot, the Ingate SIParator/Firewall shall be fully functional and ready to be configured for your application. Logging into the web GUI of the Ingate SIParator/Firewall at the IP address you assigned to the SIParator/Firewall, shall now show all features.

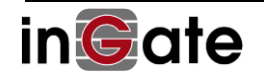

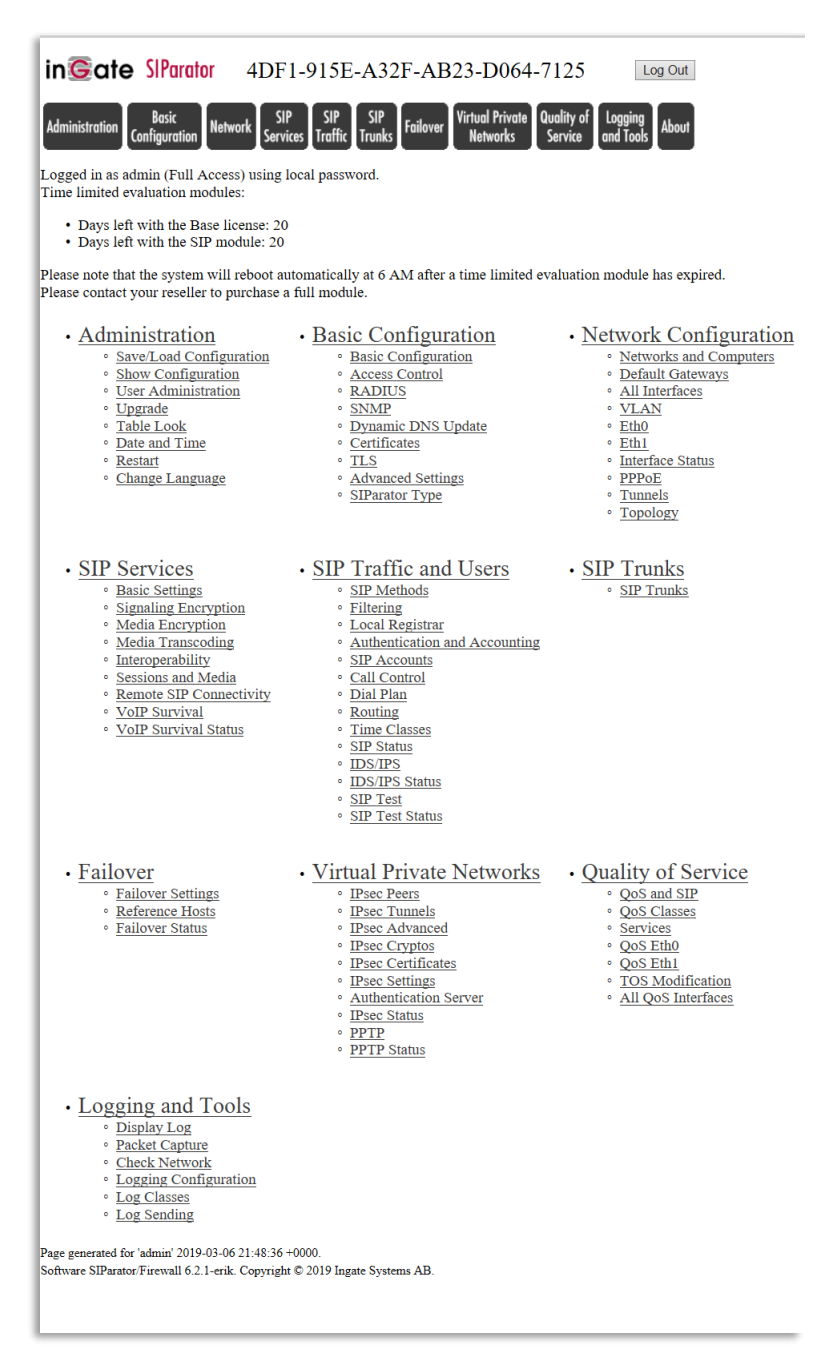

For detailed explanation and step by step instruction to do your configuration, you may want to review the following documents:

- ➔ [Ingate Siparator Configuration Guide for AWS](https://www.dropbox.com/s/xwq20ib8vs4p3so/Ingate%20Siparator%20Configuration%20Guide%20for%20AWS.pdf?dl=0)
- ➔ Ingate Siparator Configuration Guide High Available Deployments for AWS
- → Ingate SIParator Configuration Guide Secure Voip Implementation for Remote Users on [AWS](https://www.dropbox.com/s/w1dav6l6q3h3lgn/Ingate%20SIParator%20Configuration%20Guide%20-%20Secure%20Voip%20Implementation%20for%20Remote%20Users%20on%20AWS.pdf?dl=0)

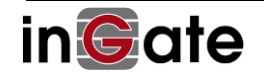

# <span id="page-32-0"></span>**3.2 Setup and Configuration**

At the **Account Home Page,** you find links to Product Manuals,

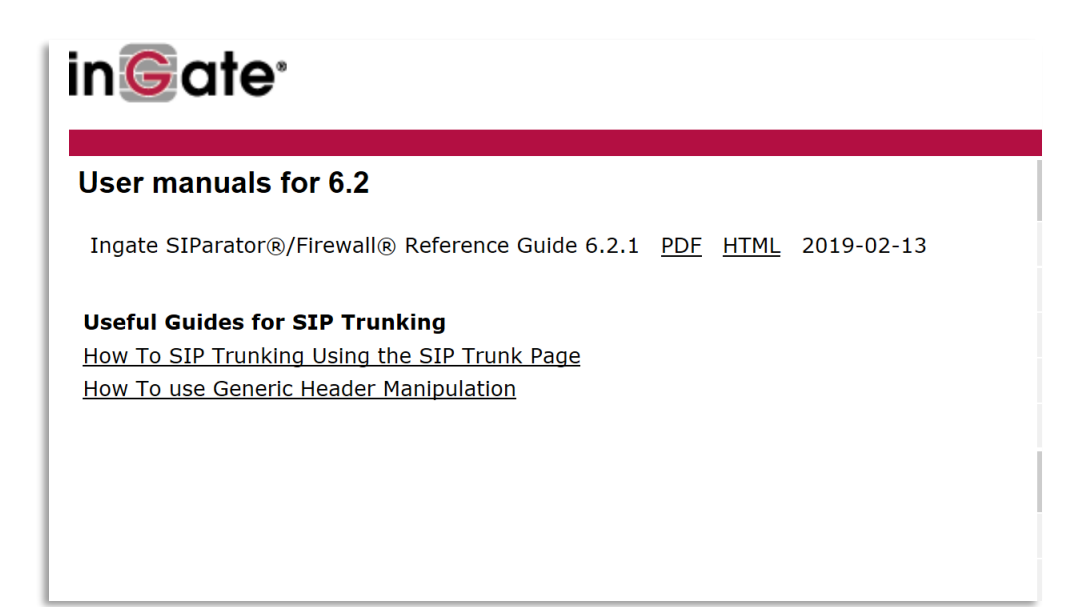

other useful documentation (Application Notes, How to Guides) for setup and configuration for Ingate products. (You need to be logged in to your Ingate Account to be able to access the documentation.)

To ease the configuration of your software Ingate, we recommend you to download and use the Ingate Startup Tool TG found at [http://www.ingate.com/Startup\\_Tool\\_TG.php](http://www.ingate.com/Startup_Tool_TG.php).

The Startup Tool is especially useful for SIP Trunking, where you can select predefined PBXs and ITSPs.

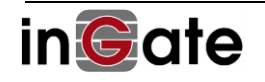

# <span id="page-33-0"></span>**3.3 Your Account Information, cloud data and Licenses are Displayed**

On the About page in the SIParator/Firewall you will see your account information and the licenses installed.

Yo can also notice additional information about Cloud related data, including Instance type, AMI id and Instance id, placement and availability zone.

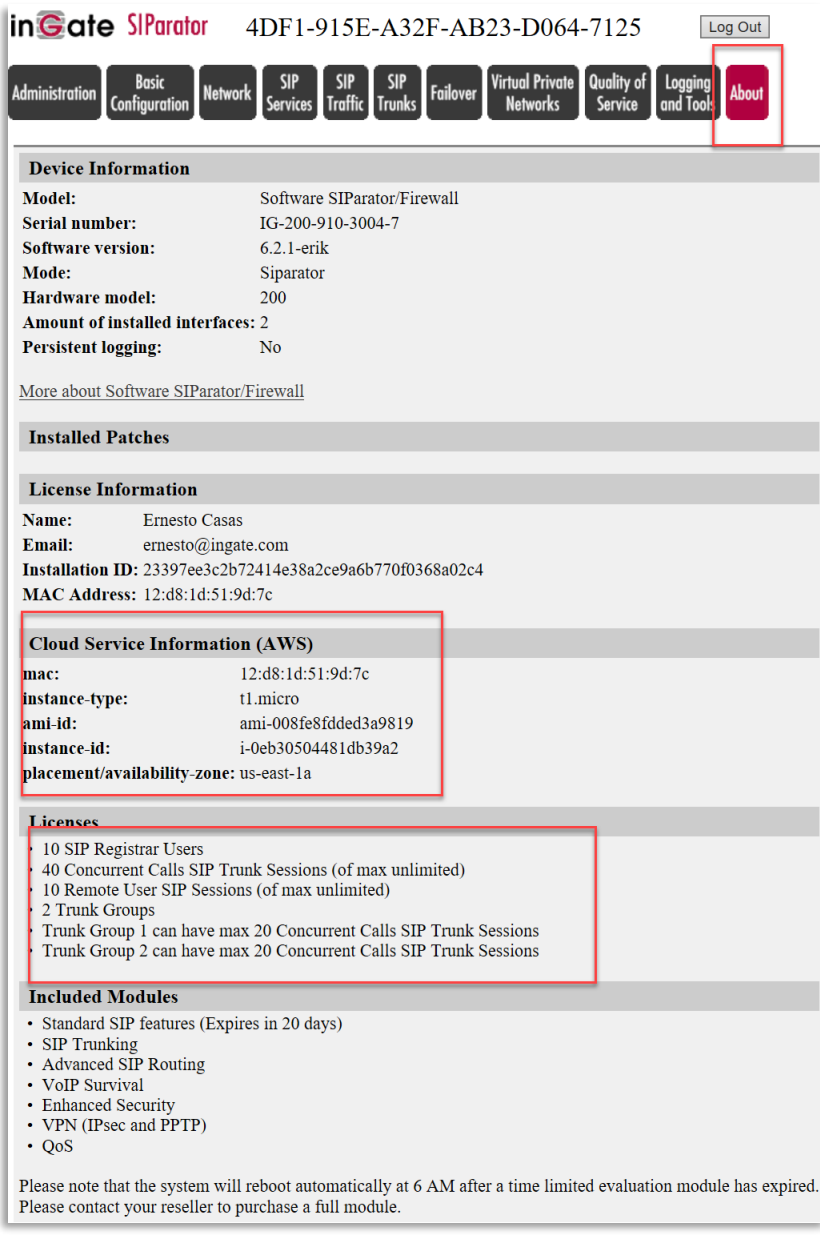

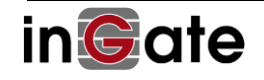